Brugervejledning

© Copyright 2014 Hewlett-Packard Development Company, L.P.

Bluetooth er et varemærke tilhørende dets indehaver og anvendes af Hewlett-Packard Company under licens. Intel er et varemærke tilhørende Intel Corporation i USA og andre lande/områder. Microsoft og Windows er amerikansk-registrerede varemærker tilhørende Microsoft-gruppen af virksomheder.

Oplysningerne indeholdt heri kan ændres uden varsel. De eneste garantier for HP's produkter og serviceydelser er angivet i de udtrykkelige garantierklæringer, der følger med sådanne produkter og serviceydelser. Intet heri må fortolkes som udgørende en yderligere garanti. HP er ikke erstatningspligtig i tilfælde af tekniske unøjagtigheder eller typografiske fejl eller manglende oplysninger i denne vejledning.

Første udgave: August 2014

Dokumentets bestillingsnummer: 765879-081

#### Produktbemærkning

Denne vejledning beskriver funktioner, der er fælles for de fleste modeller. Nogle funktioner er muligvis ikke tilgængelige på din computer.

Ikke alle funktioner er tilgængelige i alle udgaver af Windows. Denne computer kan kræve opgraderet og/eller separat anskaffet hardware, drivere og/eller software for at få fuldt udbytte af Windows-funktionalitet. Se <http://www.microsoft.com>, hvis du ønsker flere oplysninger.

For at få adgang til den nyeste brugervejledning skal du gå til <http://www.hp.com/support>og vælge dit land. Vælg Drivere og download, og følg derefter anvisningerne på skærmen.

#### Vilkår vedrørende software

Når du installerer, kopierer, downloader eller på anden vis bruger de softwareprodukter, der er forudinstalleret på denne computer, indvilliger du i at være bundet af betingelserne i HP's slutbrugerlicensaftale (EULA). Hvis du ikke accepterer disse licensvilkår, er din eneste mulighed at returnere hele det ubrugte produkt (hardware og software) inden for 14 dage mod en refundering, der er underlagt forhandlerens refunderingspolitik.

For yderligere oplysninger eller for at anmode om en fuld refundering af computerens pris bedes du kontakte forhandleren.

### **Sikkerhedsadvarsel**

A ADVARSEL! For at mindske risikoen for varmerelaterede skader eller overophedning af computeren må du ikke placere den direkte i skødet eller blokere ventilationsåbningerne. Du må kun bruge computeren på en hård, plan overflade. Sørg for, at luftstrømmen ikke blokeres af en anden hård overflade, f.eks. en tilstødende printer, eller af en blød overflade f.eks. puder, tæpper eller beklædning. Du må heller ikke lade vekselstrømsadapteren komme i kontakt med huden eller en blød overflade, som puder, tæpper eller tøj under drift. Computeren og vekselstrømsadapteren overholder temperaturgrænserne for brugertilgængelige overflader som defineret af International Standard for Safety of Information Technology Equipment (IEC 60950).

### Indstilling af processor-konfiguration (kun udvalgte modeller)

VIGTIGT: Visse computermodeller er konfigureret med en Intel® Atom® E3800-processor og et Windows®-operativsystem. Undgå at ændre processorkonfigurationsindstillingen i msconfig.exe fra 4 eller 2 processorer til 1 processor på disse modeller. Hvis du gør det, kan computeren ikke genstarte. Det vil sige, at du skal udføre en nulstilling til fabriksindstillinger for at gendanne de oprindelige indstillinger.

# Indholdsfortegnelse

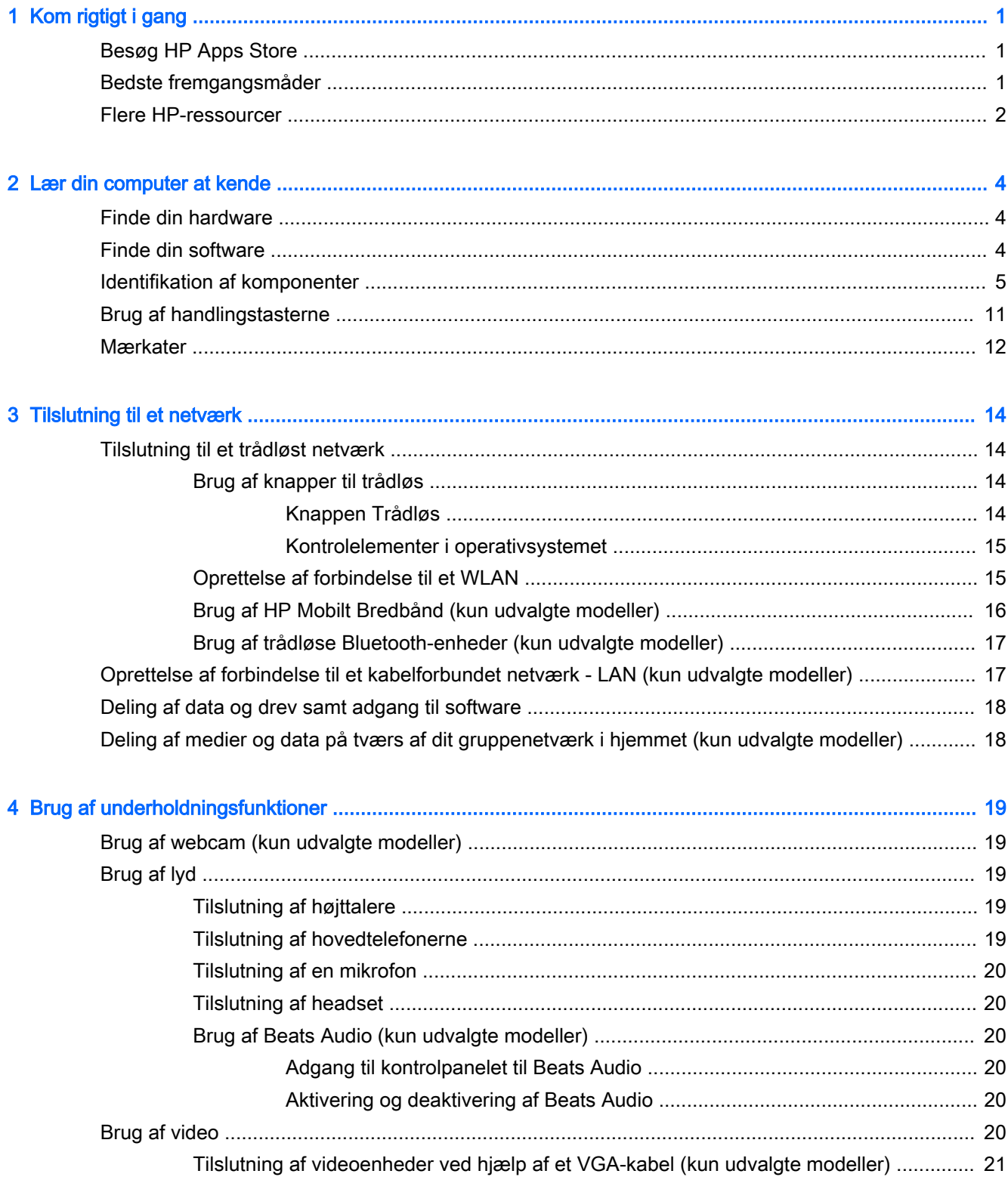

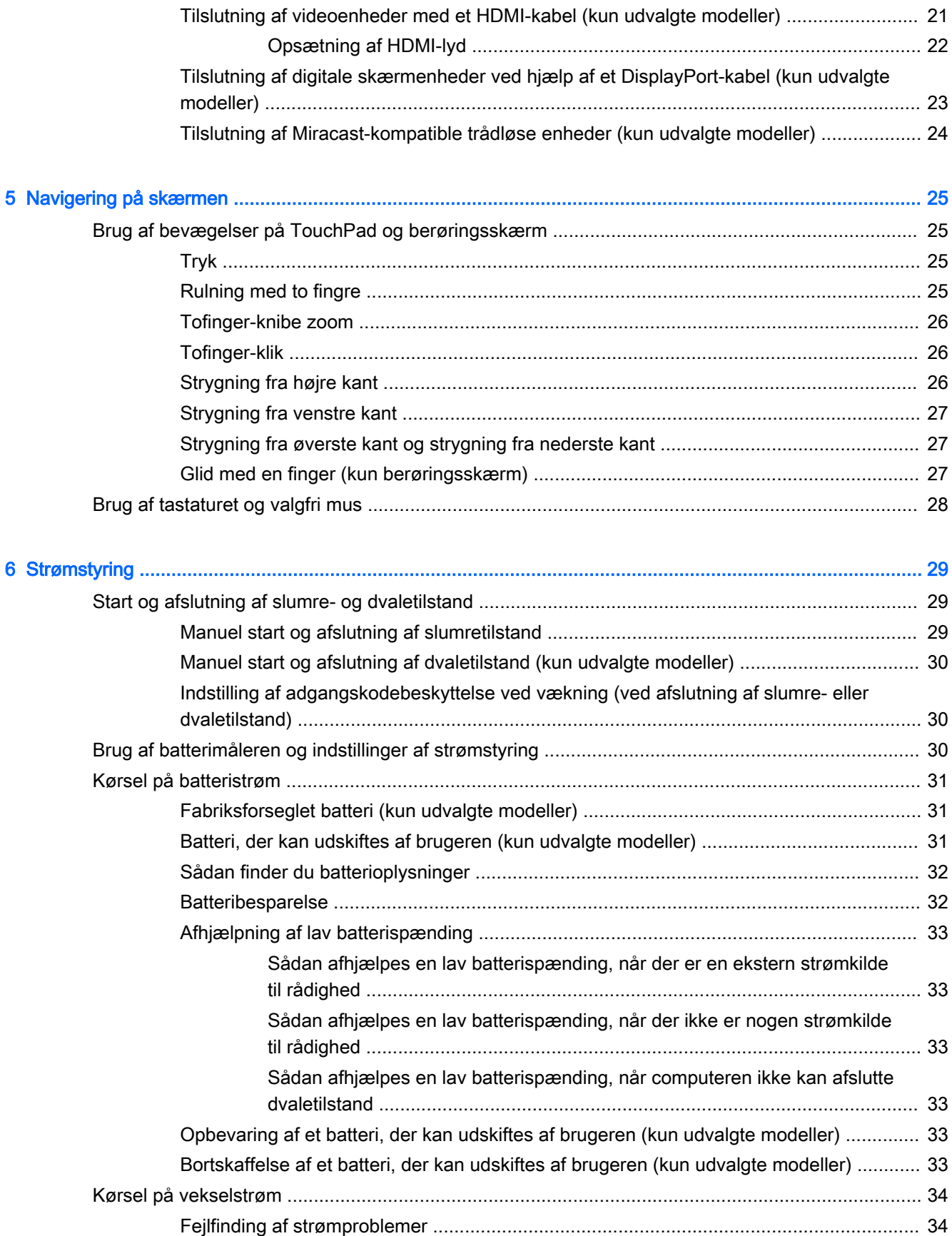

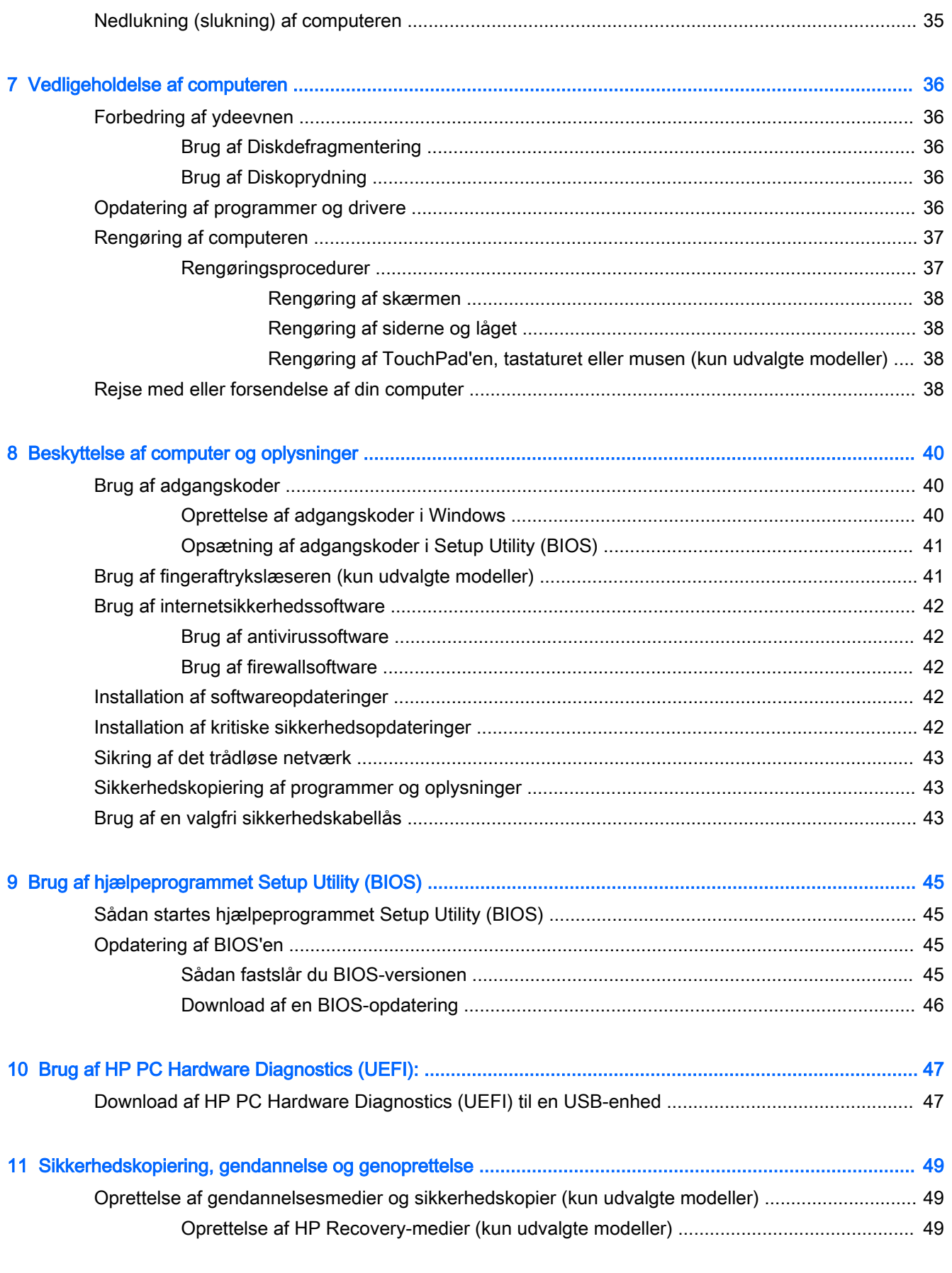

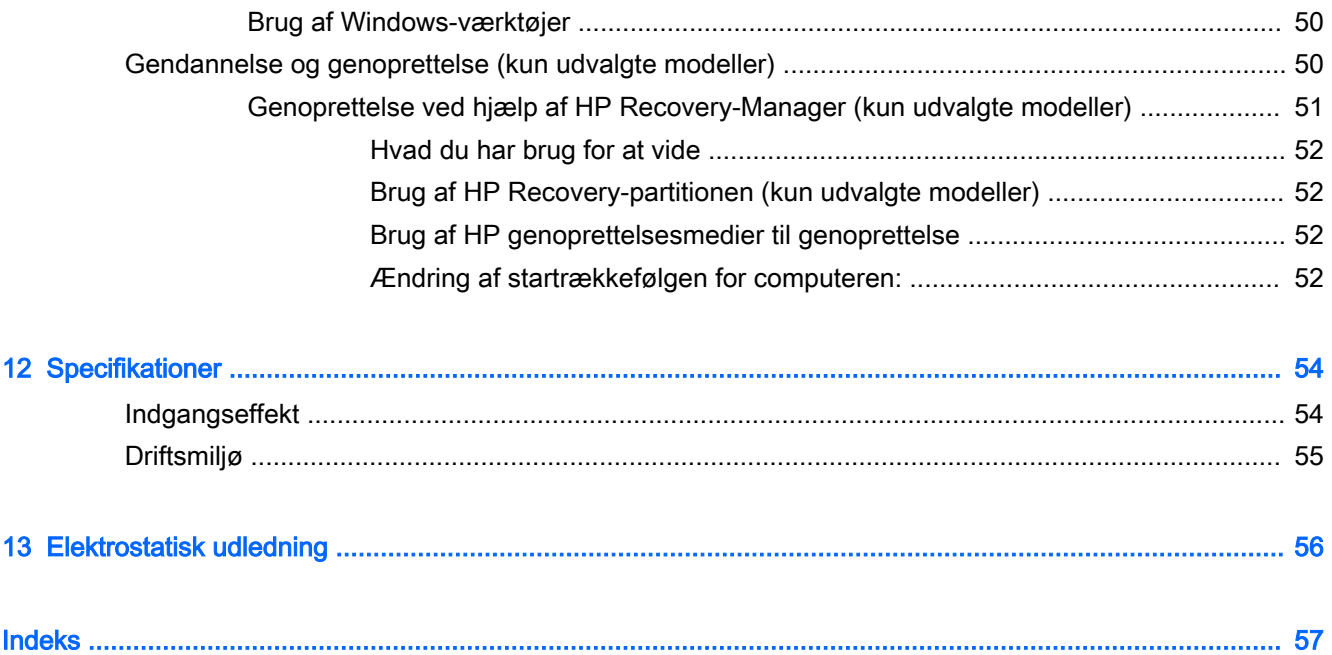

# <span id="page-10-0"></span>1 Kom rigtigt i gang

Denne computer er et stærkt værktøj, der er designet til at forbedre dit arbejde og din underholdning. Læs dette kapitel for at lære om bedste praksis efter opsætningen, og om hvor du finder flere HPressourcer.

## Besøg HP Apps Store

HP Apps Store har et bredt udvalg af populære spil-, underholdnings- og musik-apps, produktivitetsapps og HP-eksklusive apps, som du kan downloade til startskærmen. Udvalget opdateres jævnligt og omfatter regionalt indhold og landespecifikke tilbud. Sørg for ofte at kontrollere HP Apps Store for nye og opdaterede funktioner.

VIGTIGT: Du skal være tilsluttet internettet for at få adgang til HP Apps Store.

Sådan ses og downloades en app:

- 1. Vælg programmet Store på startskærmen.
- 2. Vælg HP Udvalgte for at se alle de tilgængelige apps.

 $\mathbb{R}$  **BEMÆRK:** HP Picks er kun tilgængelig i udvalgte lande.

3. Vælg den app, du vil downloade, og følg anvisningerne på skærmen. Når download er fuldført, vises appen på skærmen Alle apps.

## Bedste fremgangsmåder

Efter at du har konfigureret og registreret computeren, anbefales det, at du udfører følgende trin for at få mest muligt ud af din investering:

- Sikkerhedskopiér din harddisk ved at oprette gendannelsesmedier. Se [Sikkerhedskopiering,](#page-58-0) [gendannelse og genoprettelse på side 49](#page-58-0).
- Hvis du ikke allerede har gjort det, skal du oprette forbindelse til et kabelbaseret eller et trådløst netværk. Se detaljer i [Tilslutning til et netværk på side 14](#page-23-0).
- Gør dig bekendt med computerhardware og -software. Flere oplysninger finder du under Lær din [computer at kende på side 4](#page-13-0) og [Brug af underholdningsfunktioner på side 19](#page-28-0).
- Opdatér eller køb antivirussoftware. Se [Brug af antivirussoftware på side 42.](#page-51-0)

# <span id="page-11-0"></span>Flere HP-ressourcer

Brug denne tabel til at finde ressourcer, der indeholder produktoplysninger, brugsanvisninger med mere.

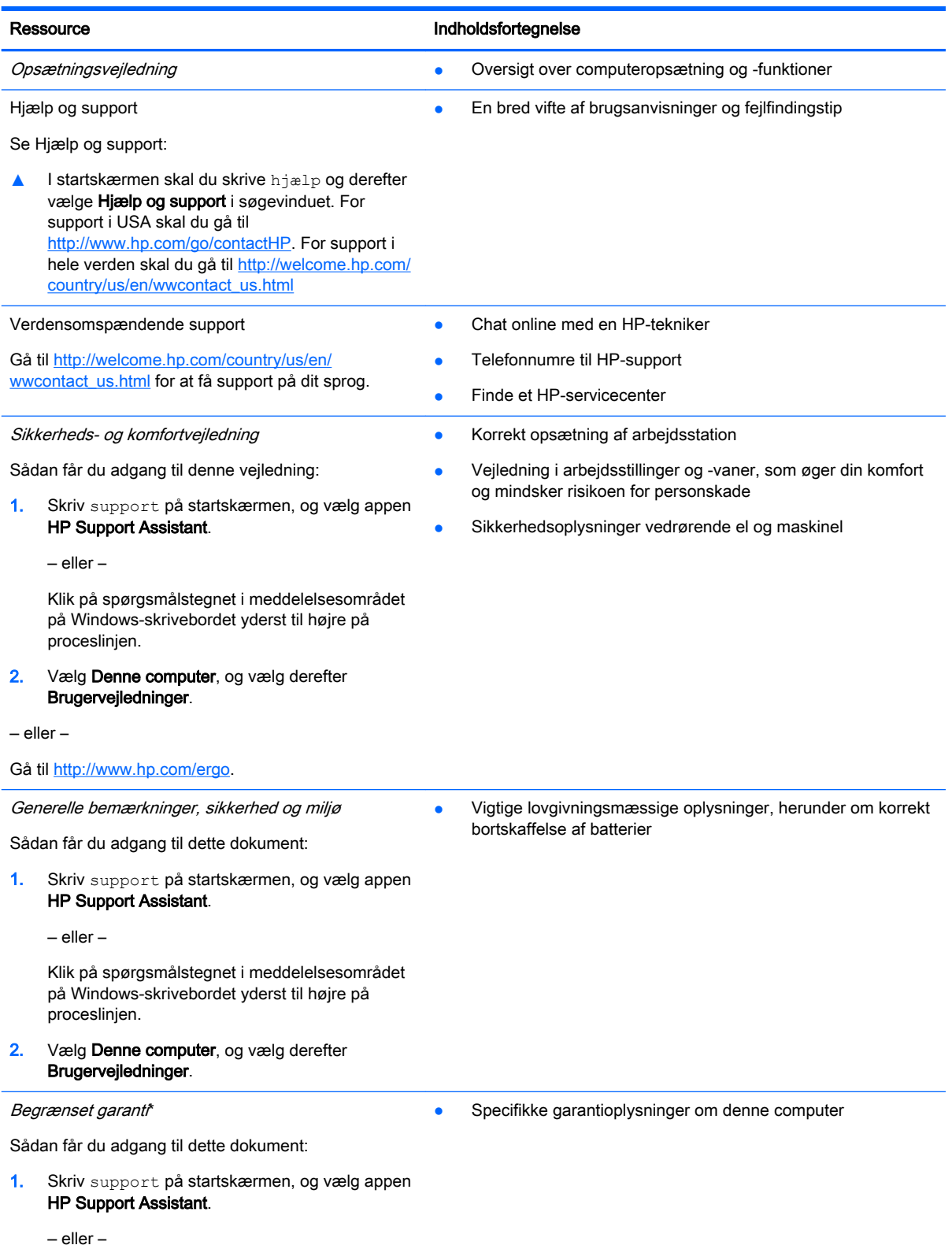

#### Ressource **Indholdsfortegnelse**

Klik på spørgsmålstegnet i meddelelsesområdet på Windows-skrivebordet yderst til højre på proceslinjen.

2. Vælg Denne computer, og vælg derefter Garanti og tjenester.

‒ eller –

Gå til [http://www.hp.com/go/orderdocuments.](http://www.hp.com/go/orderdocuments)

\*Du kan sandsynligvis finde den begrænsede garanti fra HP, som gælder for dit produkt, enten i brugervejledningerne på computeren og/eller på den cd/dvd, der findes i boksen. I nogle lande/områder kan boksen indeholde en udskrevet kopi af HP's begrænsede garanti. I lande/områder, hvor en udskrevet kopi af garantien ikke medfølger, kan du få en udskrevet en kopi fra<http://www.hp.com/go/orderdocuments> eller skrive til:

- Nordamerika: Hewlett-Packard, MS POD, 11311 Chinden Blvd, Boise, ID 83714, USA
- Europa, Mellemøsten, Afrika: Hewlett-Packard, POD, Via G. Di Vittorio, 9, 20063, Cernusco s/Naviglio (MI), Italien
- Asien og Stillehavsområdet: Hewlett-Packard, POD, P.O. Box 200, Alexandra Post Office, Singapore 911507

Når du beder om at få en trykt kopi af din garanti, skal du medtage produktnummer, garantiperiode (angivet på serienummermærkaten), navn og postadresse.

VIGTIGT: Returner IKKE dit HP-produkt til ovenstående adresser. Hvis du ønsker support i USA, skal du gå til <http://www.hp.com/go/contactHP>. Hvis du ønsker support over hele verden, skal du gå til [http://welcome.hp.com/](http://welcome.hp.com/country/us/en/wwcontact_us.html) [country/us/en/wwcontact\\_us.html](http://welcome.hp.com/country/us/en/wwcontact_us.html).

# <span id="page-13-0"></span>2 Lær din computer at kende

# Finde din hardware

Sådan finder du ud af, hvilken hardware der er installeret på computeren:

1. Fra startskærmen skriv kontrolpanel, og vælg derefter Kontrolpanel.

‒ eller –

Højreklik på knappen Start på Windows-skrivebordet, og vælg derefter Kontrolpanel.

2. Vælg System og sikkerhed, vælg System, og klik derefter på Enhedshåndtering i venstre kolonne.

Der vises en liste over alle de enheder, der er installeret på computeren.

For at få oplysninger om systemets hardwarekomponenter samt systemets BIOS-versionsnummer skal du trykke på fn+esc (kun udvalgte modeller).

## Finde din software

Sådan finder du ud af, hvilken software der er installeret på computeren:

**▲** Fra startskærmen skal du klikke på pil ned i nederste venstre hjørne af skærmen.

‒ eller –

Højreklik på knappen Start i Windows-skrivebordet, og vælg derefter Programmer og funktioner.

# <span id="page-14-0"></span>Identifikation af komponenter

Afhængigt af din computermodel kan du have nogle af de følgende komponenter. Se i oversigten Vejledning i opsætning, der findes i computeræsken, hvis du vil se, hvilke komponenter der er specifikke for din model.

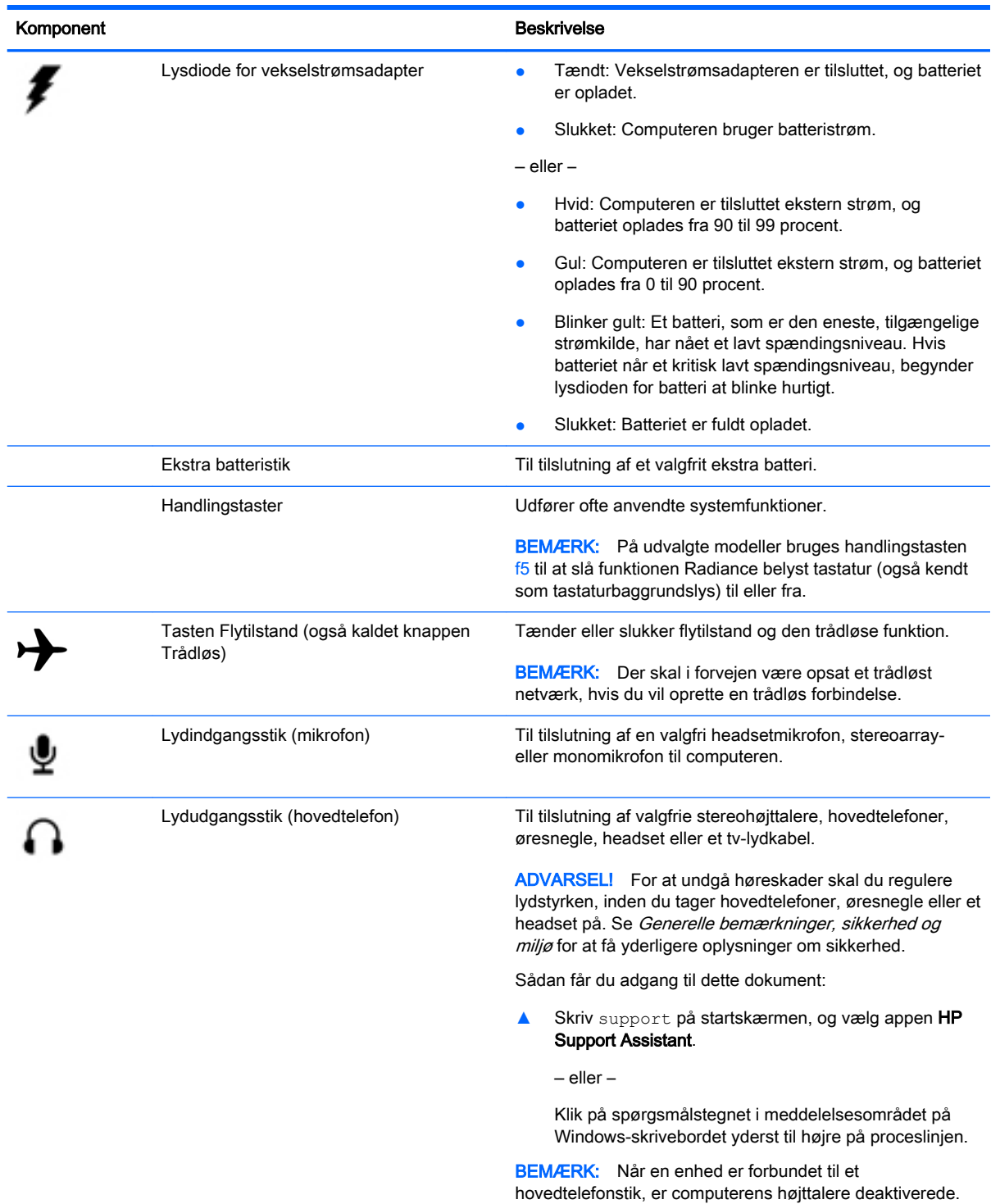

<span id="page-15-0"></span>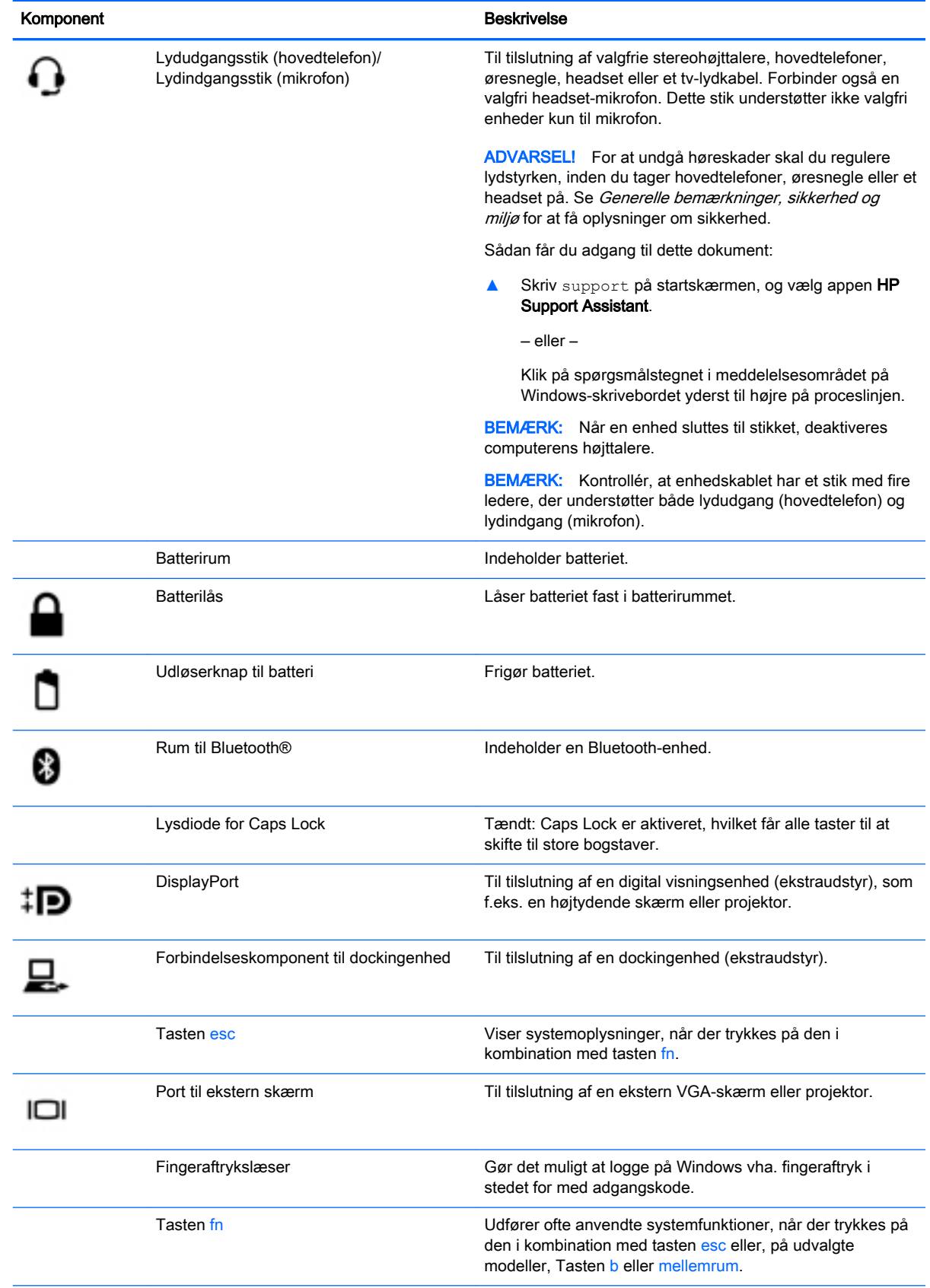

<span id="page-16-0"></span>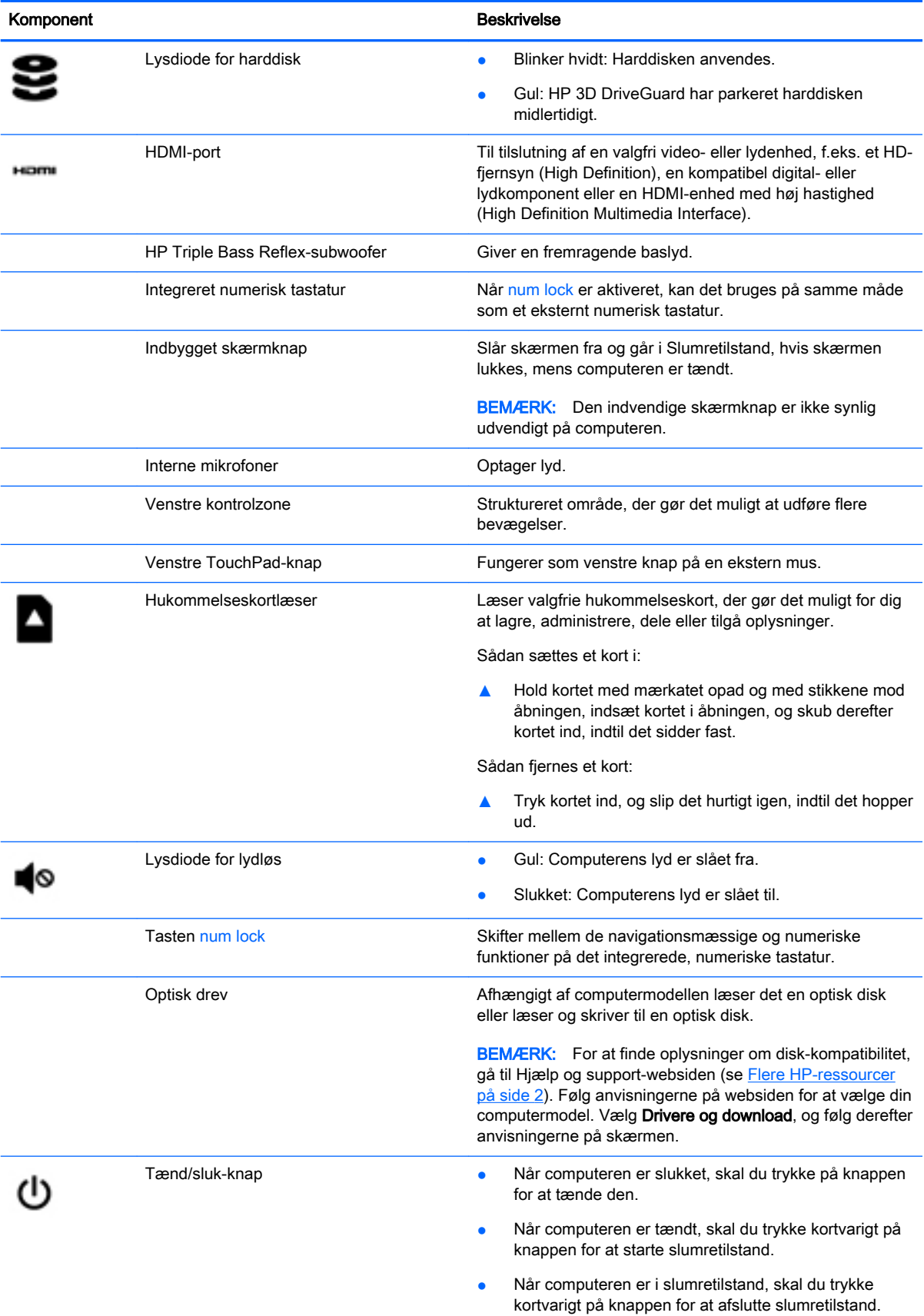

<span id="page-17-0"></span>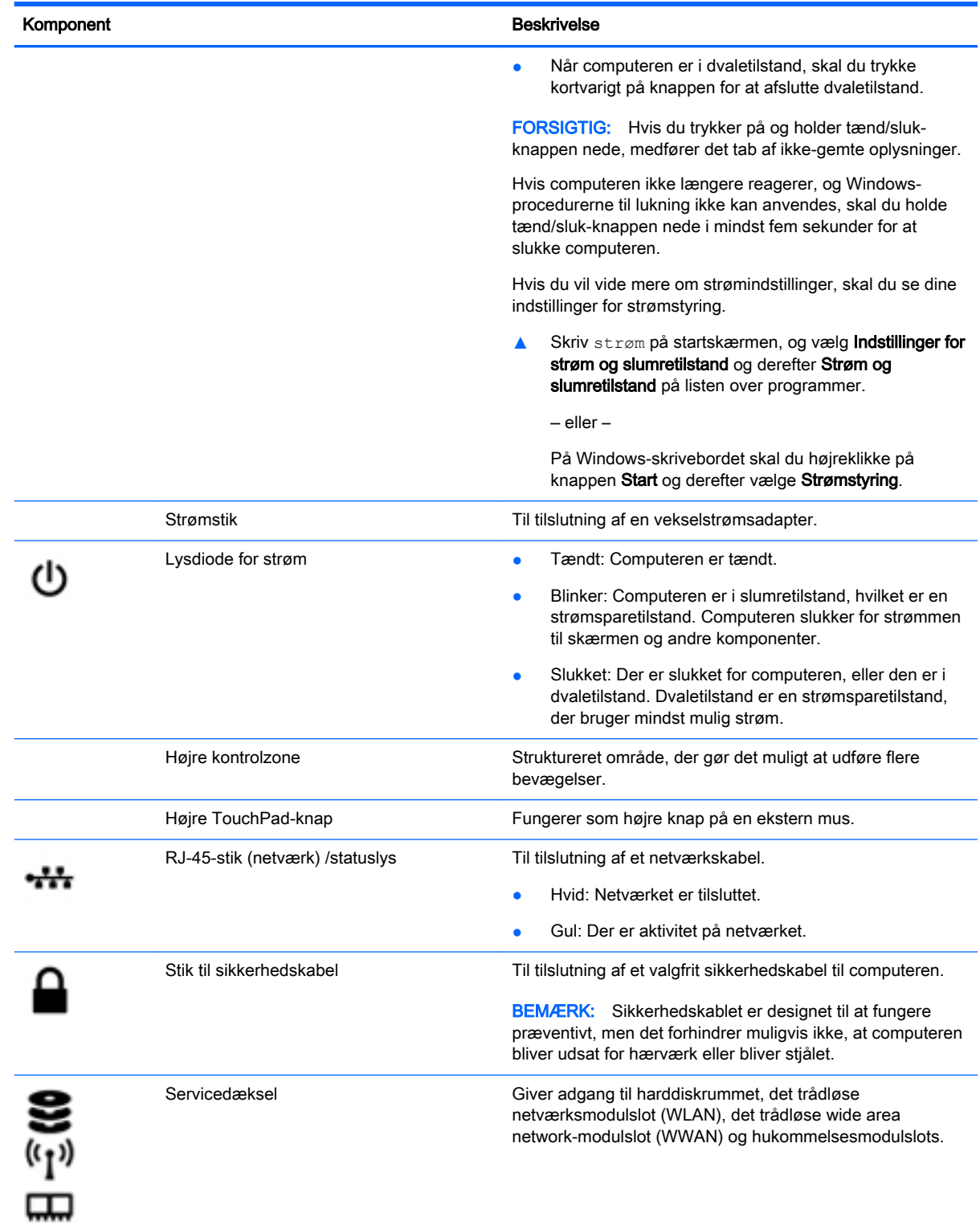

<span id="page-18-0"></span>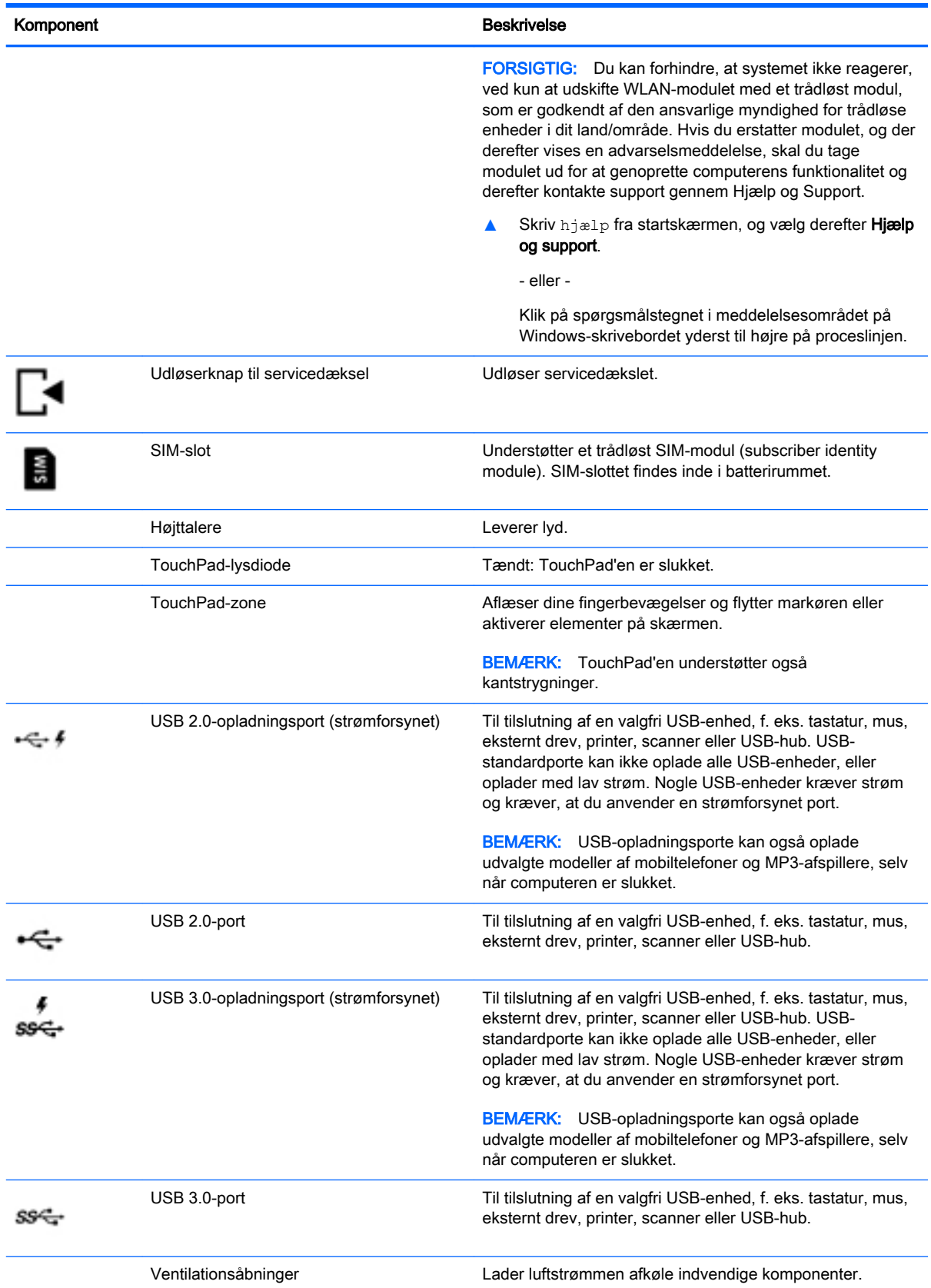

<span id="page-19-0"></span>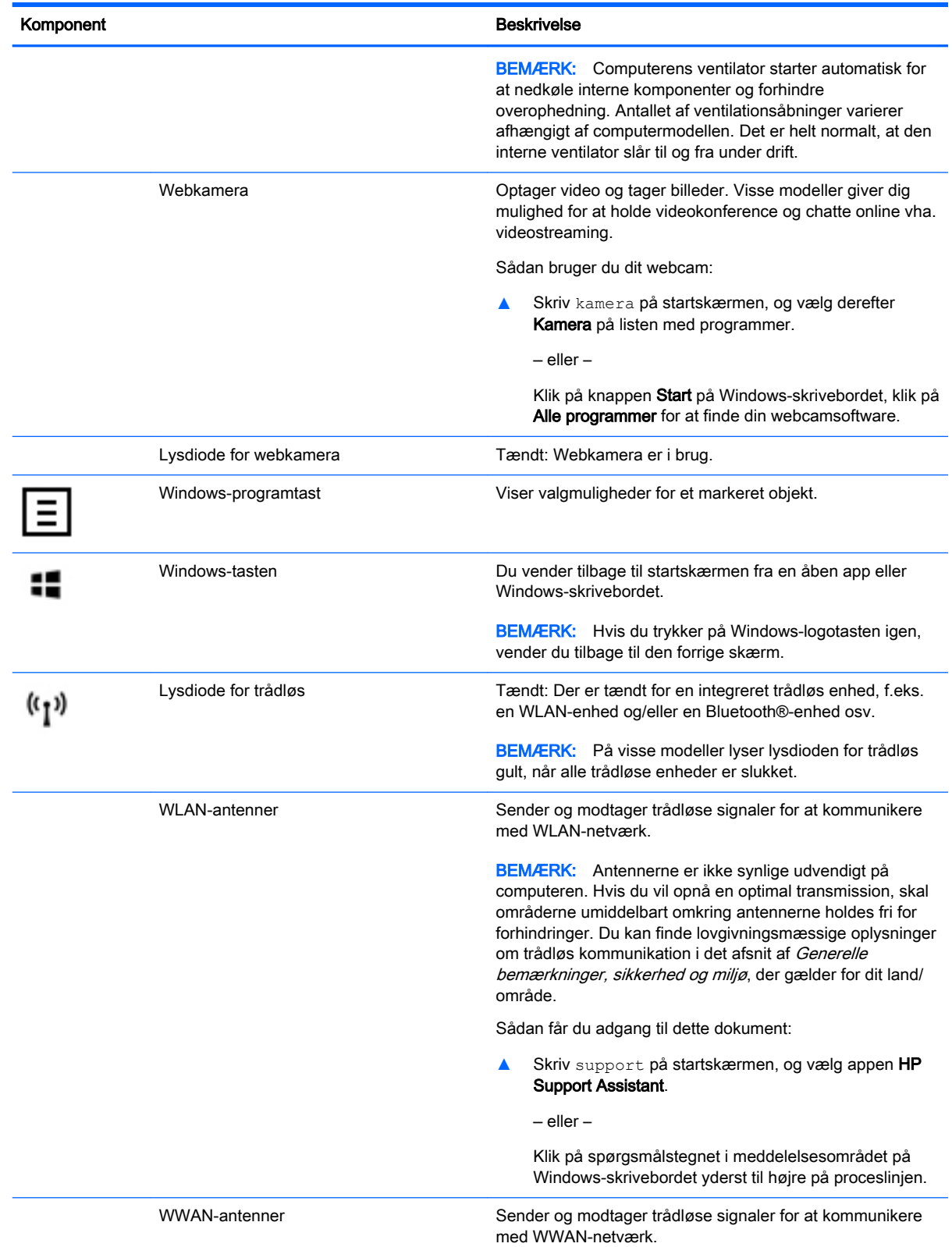

<span id="page-20-0"></span>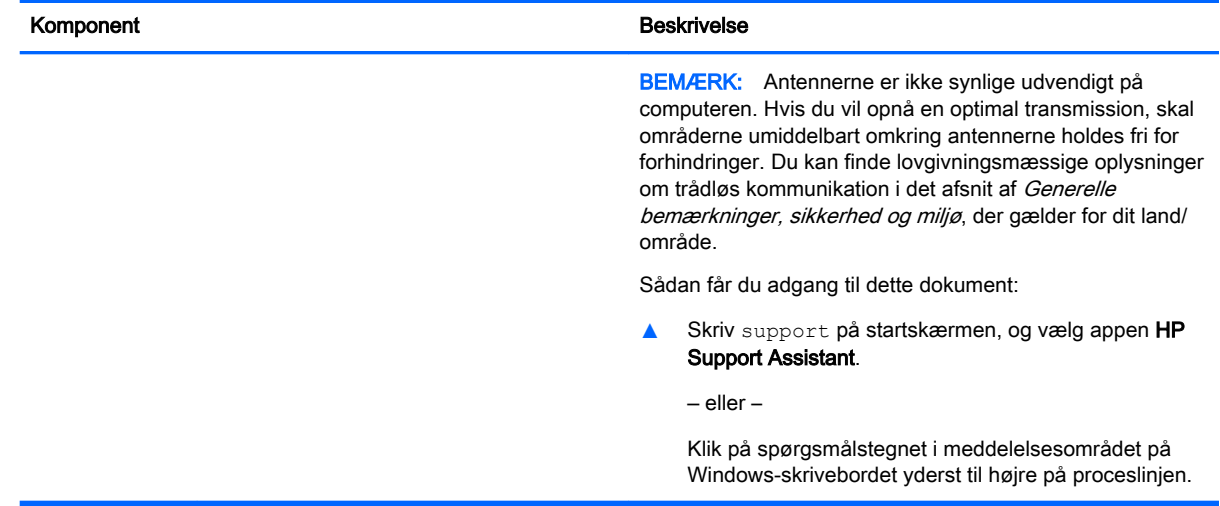

# Brug af handlingstasterne

Afhængigt af modellen kan din computer have funktionstast-funktionen som beskrevet i denne tabel.

En handlingstast udfører en tildelt funktion. Ikonerne på handlingstasterne viser den funktion, der er knyttet til pågældende tast.

Tryk på tasten, og hold den nede for at bruge en handlingstastfunktion.

- $\triangle$  FORSIGTIG: Du skal være meget forsigtig, når du foretage ændringer hjælpeprogrammet Setup Utility (BIOS). Fejl kan forhindre computeren i at fungere korrekt.
- **BEMÆRK:** Handlingstastfunktionen er aktiveret fra fabrikken. Du kan deaktivere denne funktion i Setup Utility (BIOS). Yderligere oplysninger findes i Hjælp og support.

Når du har deaktiveret handlingstastfunktionen, kan du stadig udføre hver funktion ved at trykke på tasten fn i kombination med den relevante handlingstast.

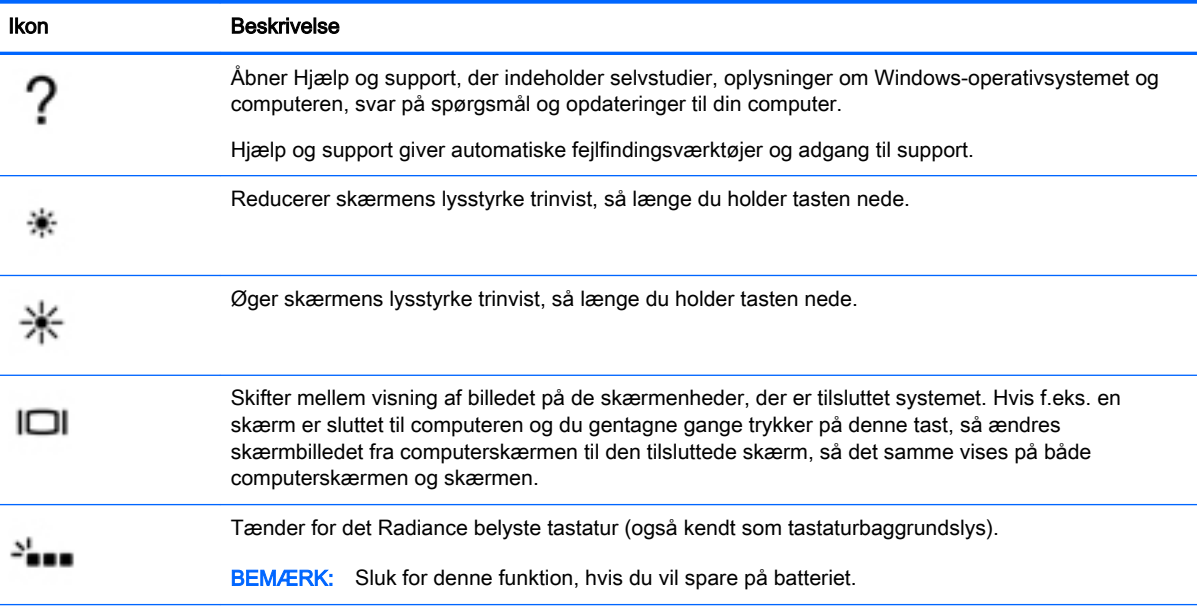

<span id="page-21-0"></span>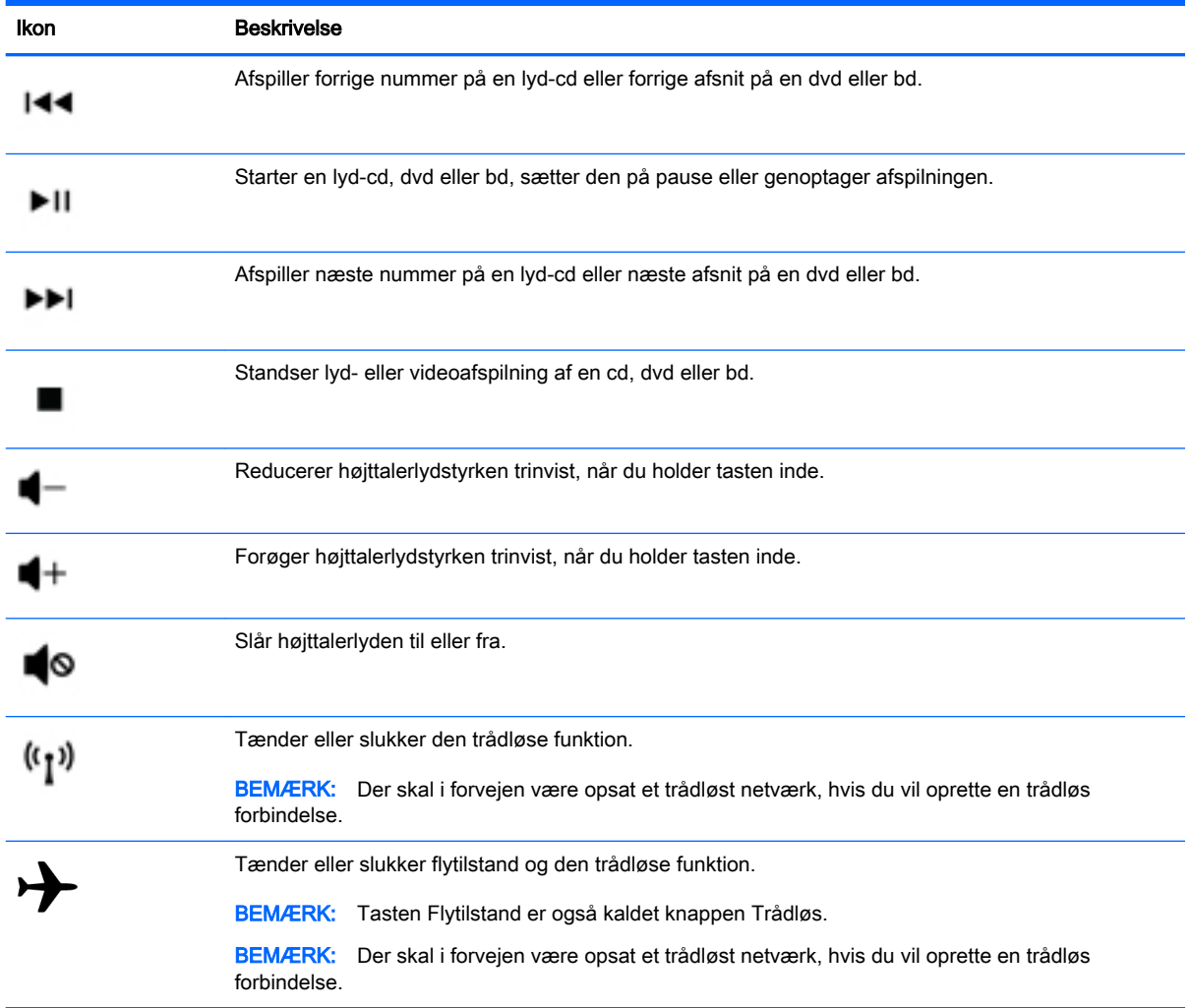

# Mærkater

Mærkaterne på computeren indeholder oplysninger, som du kan få brug for ved fejlfinding i forbindelse med systemproblemer, eller når du har computeren med på rejser til udlandet.

VIGTIGT: Kontrollér følgende steder for at finde mærkaterne, der er beskrevet i dette afsnit: på bunden af computeren, inde i batterirummet, under det flytbare servicedæksel eller bag på skærmen.

● Servicemærkat - Giver vigtige oplysninger, som hjælper til at identificere computeren. Når du kontakter support, vil du sandsynligvis blive spurgt om serienummeret, og muligvis om produktnummeret eller modelnummeret. Find disse numre, inden du kontakter support.

Dit servicemærkat vil ligne et af eksemplerne herunder. Se illustrationen, der ligner servicemærkatet på din computer mest.

<span id="page-22-0"></span>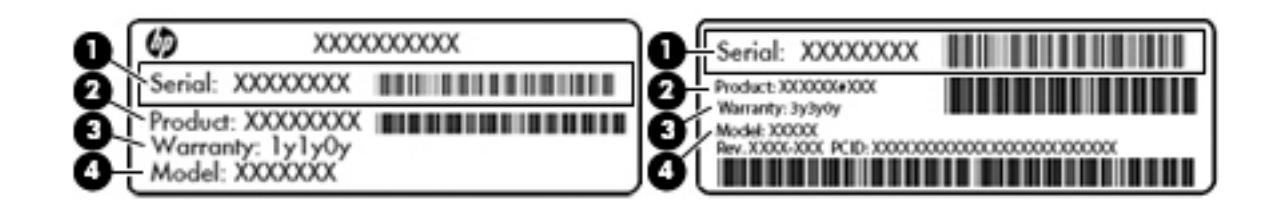

#### Komponent

- (1) Serienummer
- (2) Produktnummer
- (3) Garantiperiode
- (4) Modelnummer (kun udvalgte modeller)
- Microsoft® ægthedsbevismærkat (kun udvalgte modeller før Windows 8) indeholder Windowsproduktnøglen. Du kan få brug for produktnøglen for at opdatere eller udføre fejlfinding på operativsystemet. Forudinstallerede HP-platforme med Windows 8 eller Windows 8.x har ikke en fysisk mærkat. I stedet er der installeret en elektronisk digital produktnøgle.
- **BEMÆRK:** Den digitale produktnøgle genkendes automatisk og aktiveres af Microsoftoperativsystemer ved en geninstallation af Windows 8- eller Windows 8.x-operativsystemet med HP-godkendte gendannelsesmetoder.
- Mærkat med lovgivningsmæssige oplysninger Indeholder lovgivningsmæssige oplysninger om computeren.
- Mærkat(er) for trådløs certificering Indeholder oplysninger om valgfrie, trådløse enheder samt godkendelsesmærkningerne for de lande/områder, hvor enhederne er godkendt til anvendelse.

# <span id="page-23-0"></span>3 Tilslutning til et netværk

Du kan have computeren med dig overalt. Men selv når du er hjemme, kan du udforske verden og få adgang til oplysninger fra millioner af websteder ved brug af din computer og et kabelbaseret eller et trådløst netværk. Dette kapitel hjælper dig med at komme i forbindelse med verden.

# Tilslutning til et trådløst netværk

Din computer er muligvis udstyret med én eller flere af følgende integrerede trådløse enheder:

- WLAN-enhed Forbinder computeren til WLAN-netværk (Wi-Fi-netværk eller trådløse LANnetværk) i en virksomheds lokaler, i hjemmet og på offentlige steder som f.eks. lufthavne, restauranter, caféer, hoteller og universiteter. I et WLAN kommunikerer den trådløse mobilenhed i din computer med en trådløs router eller et trådløst adgangspunkt.
- HP Mobilt bredbåndsmodul Giver dig trådløs tilslutning over et trådløst wide area-netværk (WWAN), et meget større område. Mobilnetværksudbydere installerer basestationer (minder om telefontårne til mobiltelefoner) gennem store geografiske områder for at kunne tilbyde dækning på tværs af hele stater, regioner eller endda lande/områder.
- Bluetooth-enhed Opretter et personligt netværk (PAN, personal area network) for at tilslutte til andre Bluetooth-aktiverede enheder, som f.eks. computere, telefoner, printere, headset, højttalere og kameraer. I et PAN-netværk kommunikerer hver enhed direkte med andre enheder, og enhederne skal være relativt tæt på hinanden. Typisk inden for en radius af 10 meter fra hinanden.

Du kan finde yderligere oplysninger om trådløs teknologi, internettet og netværk i oplysningerne og via webstedslinkene i Hjælp og support.

Skriv hjælp fra startskærmen, og vælg derefter **Hiælp og support**.

‒ eller –

Klik på spørgsmålstegnet i meddelelsesområdet på Windows-skrivebordet yderst til højre på proceslinjen.

### Brug af knapper til trådløs

Du kan kontrollere de trådløse enheder i computeren ved hjælp af en eller flere af disse funktioner:

- Knappen Trådløs eller tasten Trådløs (også kaldet tasten Flytilstand) (kaldet knappen Trådløs i denne vejledning)
- Kontrolelementer i operativsystemet

#### Knappen Trådløs

Computeren er forsynet med knappen Trådløs, én eller flere trådløse enheder og, på udvalgte modeller, en eller to lysdioder for trådløs. Alle de trådløse enheder på computeren er aktiveret fra fabrikkens side. Hvis computeren har en lysdiode for trådløs, er lysdioden for trådløs tændt (hvid), når computeren er tændt.

<span id="page-24-0"></span>Lysdioden for trådløs angiver den generelle strømtilstand for dine trådløse enheder, ikke status for individuelle enheder. Hvis lysdioden for trådløs er hvid, er mindst én trådløs enhed tændt. Hvis lysdioden for trådløs er slukket, er alle trådløse enheder slået fra.

**EX BEMÆRK:** På nogle modeller er lysdioden for trådløs gul, når alle trådløse enheder er slået fra.

Da de trådløse enheder er aktiveret på fabrikken, kan du bruge knappen Trådløs til at tænde eller slukke alle trådløse enheder på én gang.

#### Kontrolelementer i operativsystemet

Netværks- og delingscenter gør det muligt at opsætte en forbindelse eller et netværk, oprette forbindelse til et netværk og diagnosticere og løse netværksproblemer.

Sådan anvendes kontrolelementer i operativsystemet:

1. Fra startskærmen skriv kontrolpanel, og vælg derefter Kontrolpanel.

‒ eller –

Højreklik på knappen Start på Windows-skrivebordet, og vælg derefter Kontrolpanel.

2. Vælg Netværk og internet, og vælg derefter Netværks- og delingscenter.

Du finder yderligere oplysninger i Hjælp og support.

Skriv hjælp fra startskærmen, og vælg derefter Hjælp og support.

‒ eller –

Klik på spørgsmålstegnet i meddelelsesområdet på Windows-skrivebordet yderst til højre på proceslinjen.

#### Oprettelse af forbindelse til et WLAN

For at tilslutte til en WLAN skal du følge disse trin:

- 1. Sørg for, at WLAN-enheden er tændt. På udvalgte modeller lyser lysdioden for trådløs hvidt, hvis enheden er tændt. Hvis lysdioden for trådløs er slukket, skal du trykke på knappen for trådløs.
- **BEMÆRK:** På visse modeller lyser lysdioden for trådløs gult, når alle trådløse enheder er slukket.
- 2. Peg på det øverste højre hjørne eller nederste hjørne af startskærmen eller på Windowsskrivebordet for at få vist amuletterne.
- 3. Vælg Indstillinger, og klik derefter på ikonet for netværksstatus.
- 4. Vælg dit WLAN på listen.
- 5. Klik på Tilslut.

Hvis WLAN'et er et sikkerhedsaktiveret WLAN, bliver du bedt om at angive en sikkerhedskode. Indtast koden, og klik derefter på Næste for at oprette forbindelsen.

**BEMÆRK:** Hvis der ikke findes WLAN'er på listen, er du muligvis uden for en trådløs routers eller et trådløst adgangspunkts rækkevidde.

- <span id="page-25-0"></span>**BEMÆRK:** Hvis du ikke kan se det WLAN, du vil oprette forbindelse til, skal du højreklikke på netværksstatusikonet på Windows-skrivebordet og derefter vælge Åbn Netværks- og delingscenter. Klik på Opret en ny forbindelse eller et nyt netværk. Der vises en liste over valgmuligheder, der giver dig mulighed for manuelt at søge efter og oprette forbindelse til et netværk eller at oprette en ny netværksforbindelse.
- 6. Følg anvisningerne på skærmen for at fuldføre forbindelsen.

Når forbindelsen er oprettet, skal du holde musemarkøren over netværksstatusikonet i meddelelsesområdet yderst til højre på proceslinjen for at få bekræftet forbindelsens navn og status.

**BEMÆRK:** Den funktionsmæssige rækkevidde (hvor langt de trådløse signaler rækker) afhænger af WLAN-implementeringen, routerfabrikatet og forstyrrelser fra vægge og andre elektroniske enheder eller bygningsmæssige barrierer som vægge og gulve.

### Brug af HP Mobilt Bredbånd (kun udvalgte modeller)

HP Mobilt Bredbånd gør, at din computer kan bruge WWAN'er til at få adgang til internettet fra flere steder og over større afstande, end det er muligt med WLAN'er. Brug af HP Mobilt Bredbånd kræver en netværksudbyder (kaldet operatør af mobilnetværk), som i de fleste tilfælde er en udbyder af mobiltelefonnet. Dækningen for HP Mobilt Bredbånd svarer til dækningen for mobiltelefoner.

Når HP Mobilt Bredbånd bruges sammen med en mobilnettjeneste, kan du bevare forbindelsen til internettet, sende e-mail eller oprette forbindelse til firmanetværket, uanset om du er på farten eller er uden for et Wi-Fi-hotspots rækkevidde.

Du skal eventuelt bruge IMEI- og/eller MEID-nummeret til HP Mobilt bredbåndsmodul for at aktivere en mobilbredbåndstjeneste.Serienummeret er trykt på en mærkat inden i batterirummet på computeren.

Visse mobilnetoperatører kræver brugen af et SIM-kort (Subscriber Identity Module). Et SIM-kort indeholder grundlæggende oplysninger om dig, f.eks. en PIN-kode (Personal Identification Number), samt netværksoplysninger. På visse computere er der forudinstalleret et SIM-kort i batterirummet. Hvis SIM-kortet ikke er forudinstalleret, findes det muligvis i HP Mobilt Bredbånd-dokumenterne, som fulgte med computeren, eller mobilnetoperatøren leverer det evt. særskilt fra computeren.

Oplysninger om HP Mobilt Bredbånd, og hvordan du aktiverer tjenesten hos en foretrukken mobilnetoperatør, finder du i HP Mobilt Bredbånd-dokumenterne, som fulgte med computeren.

### <span id="page-26-0"></span>Brug af trådløse Bluetooth-enheder (kun udvalgte modeller)

En Bluetooth-enhed muliggør kortrækkende, trådløs kommunikation, som erstatter de fysiske kabelforbindelser, der traditionelt sammenkæder elektroniske enheder som f.eks. følgende:

- Computere (stationære, bærbare)
- Telefoner (mobiltelefoner, trådløse telefoner, smartphones)
- Billedenheder (printer, kamera)
- Lydenheder (headset, højttalere)
- **Mus**
- **Eksternt tastatur**

Bluetooth-enheder giver peer-to-peer-funktionalitet, så du kan oprette et PAN-netværk (personal area network) af Bluetooth-enheder. Se Hjælp til Bluetooth-softwaren for at få oplysninger om konfiguration og brug af Bluetooth-enheder.

## Oprettelse af forbindelse til et kabelforbundet netværk - LAN (kun udvalgte modeller)

Brug en LAN-forbindelse, hvis du ønsker at slutte computeren direkte til en router i dit hjem (i stedet for at arbejde trådløst), eller hvis du vil oprette forbindelse til et eksisterende netværk på dit kontor.

Oprettelse af forbindelse til et LAN kræver et 8-bens RJ-45 (netværks)kabel og et netværksstik i computeren.

Benyt nedenstående fremgangsmåde for at tilslutte netværkskablet:

- 1. Slut netværkskablet til computerens netværksstik (1).
- 2. Sæt den anden ende af netværkskablet i et netværksvægstik (2) eller en router.
	- **BEMÆRK:** Hvis netværkskablet er forsynet med et støjdæmpningskredsløb (3), der forhindrer forstyrrelse fra radio- og tv-modtagelse, skal du rette kablets kredsløbsende mod computeren.

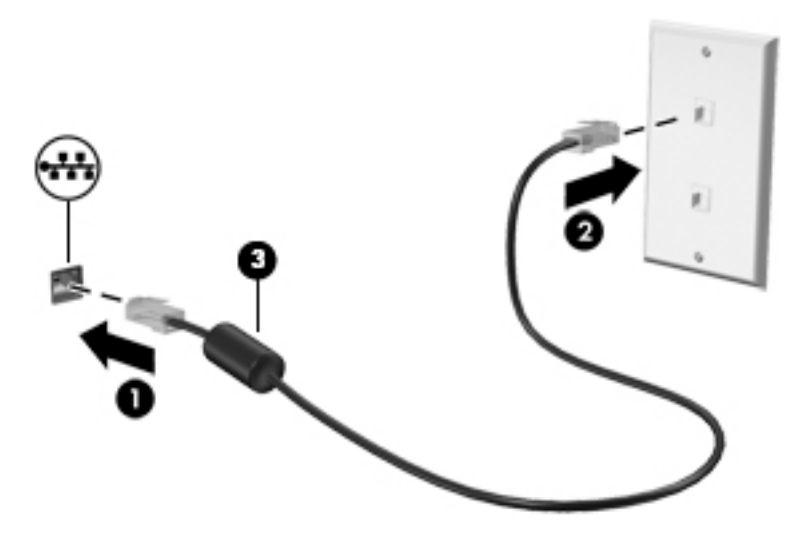

# <span id="page-27-0"></span>Deling af data og drev samt adgang til software

Når din computer er del af et netværk, er du ikke begrænset til kun at bruge de oplysninger, der er lagret på din computer. Computere, der er sluttet til netværket, kan udveksle software og data med hinanden.

Yderligere oplysninger om deling af filer, mapper eller drev kan du finde i oplysningerne i Hjælp og support.

**▲** Skriv hjælp fra startskærmen, og vælg derefter Hjælp og support.

‒ eller –

Klik på spørgsmålstegnet i meddelelsesområdet på Windows-skrivebordet yderst til højre på proceslinjen.

**EX BEMÆRK:** Når en disk, f.eks. en dvd-film eller et spil er kopibeskyttet, kan den ikke deles.

## Deling af medier og data på tværs af dit gruppenetværk i hjemmet (kun udvalgte modeller)

Brug sMedio 360-software (kun udvalgte modeller) til at dele medier og data mellem enhederne på dit gruppenetværk i hjemmet. For at anvende sMedio 360 skal alle dine computere og mobile enheder være på det samme gruppenetværk i hjemmet med deling af medier aktiveret.

- **BEMÆRK:** Du finder detaljer om, hvordan du aktiverer mediedeling på yderligere enheder, i producentens anvisninger.
	- 1. Opsætning af et gruppenetværk i hjemmet:
		- **▲** Klik på appen sMedio 360 i startskærmen, og klik derefter på Selvstudium.
	- 2. Aktivering af mediedeling på din computer:
		- a. Peg på det øverste højre hjørne eller nederste hjørne af startskærmen eller på Windowsskrivebordet for at få vist amuletterne.
		- b. Vælg Indstillinger, og klik derefter på ikonet for netværksstatus.
		- c. Højreklik på det netværk, du er tilsluttet, og vælg derefter afkrydsningsfeltet for at tænde for deling.

# <span id="page-28-0"></span>4 Brug af underholdningsfunktioner

Brug din HP-computer som en underholdningscentral til at socialisere via webkamera, nyde og administrere din musik og downloade og se film. Eller gør computeren til et endnu mere omfattende underholdningscenter ved at tilslutte eksterne enheder som højttalere, hovedtelefoner, skærm, projektor, tv og på nogle udvalgte modeller HD-enheder.

# Brug af webcam (kun udvalgte modeller)

Computeren har et indbygget webkamera, der optager video og tager billeder. Visse modeller kan give dig mulighed for at holde videokonference og chatte online vha. videostreaming.

**▲** Når du vil starte dit webkamera, skal du skrive kamera på startskærmen og derefter vælge Kamera på listen med programmer.

Gå til Hjælp og support for at få flere oplysninger om brug af webkamera.

Skriv hjælp fra startskærmen, og vælg derefter Hjælp og support.

‒ eller –

Klik på spørgsmålstegnet i meddelelsesområdet på Windows-skrivebordet yderst til højre på proceslinjen.

# Brug af lyd

På din computer, eller på udvalgte modeller, der anvender et eksternt optisk drev, kan du afspille musik-cd'er, downloade og lytte til musik, streame lydindhold fra internettet (herunder radio), optage lyd eller mikse lyd og video for at oprette multimedier. Tilslut eksterne lydenheder, f.eks. højttalere eller hovedtelefoner, for at forbedre lytteoplevelsen.

### Tilslutning af højttalere

Du kan tilslutte kabelforbundne højttalere til din computer ved at tilslutte dem til USB-porte eller (hovedtelefonens) lydudgangsstik på computeren eller på en dockingenhed.

Du slutter trådløse højttalere til computeren ved at følge producentens anvisninger. Hvis du ønsker at tilslutte high-definition-højttalere til computeren, kan du se [Opsætning af HDMI-lyd på side 22.](#page-31-0) Sænk lydstyrken, før du tilslutter højttalerne.

### Tilslutning af hovedtelefonerne

ADVARSEL! For at undgå risikoen for personskade skal du sænke lydstyrken, inden du tager hovedtelefoner, øresnegle eller et headset på. Se Generelle bemærkninger, sikkerhed og miljø for at få yderligere oplysninger om sikkerhed. For at åbne dette dokument fra startskærmen skal du skrive support og derefter vælge appen HP Support Assistant.

Du kan tilslutte kabelforbundne hovedtelefoner til hovedtelefonstikket eller til kombinationsstikket til lydudgang (hovedtelefon) eller lydindgang (mikrofon) på din computer.

For at slutte trådløse hovedtelefoner til din computer skal du følge producentens vejledninger.

### <span id="page-29-0"></span>Tilslutning af en mikrofon

Hvis du vil optage lyd, skal du slutte en mikrofon til mikrofonstikket på computeren. Du opnår de bedste resultater af optagelsen ved at tale direkte ind i mikrofonen og optage lyd i omgivelser uden baggrundsstøj.

### Tilslutning af headset

ADVARSEL! For at undgå risikoen for personskade skal du sænke lydstyrken, inden du tager hovedtelefoner, øresnegle eller et headset på. Se Generelle bemærkninger, sikkerhed og miljø for at få yderligere oplysninger om sikkerhed. For at åbne dette dokument fra startskærmen skal du skrive support og derefter vælge appen HP Support Assistant.

Hovedtelefoner kombineret med en mikrofon kaldes *headset*. Du kan tilslutte kabelforbundne headset til computerens lydudgangsstik (hovedtelefon) eller lydindgangsstik (mikrofon).

For at slutte *trådløse* headset til din computer skal du følge producentens vejledning.

### Brug af Beats Audio (kun udvalgte modeller)

Beats Audio er en udvidet lydprofil, der giver en dyb, reguleret bas samtidig med, at der bevares en klar lyd.

#### Adgang til kontrolpanelet til Beats Audio

Med kontrolpanelet til Beats Audio kan du få vist og manuelt styre lyd- og basindstillinger.

1. Skriv kontrolpanel på startskærmen, vælg Kontrolpanel, vælg Hardware og lyd, og vælg derefter Kontrolpanel til Beats Audio.

‒ eller –

Højreklik på knappen Start på Windows-skrivebordet, og vælg derefter Kontrolpanel.

2. Vælg Hardware og lyd, og vælg derefter Kontrolpanel til Beats Audio.

#### Aktivering og deaktivering af Beats Audio

**▲** Hvis du vil aktivere eller deaktivere Beats Audio, skal du trykke på tasten fn i kombination med Tasten b.

## Brug af video

Din computer er en stærk videoenhed, der gør det muligt at se streamet video fra dine foretrukne websteder og downloade video og film, som du kan se på din computer, når du ikke er tilsluttet et netværk.

Du kan forbedre visningsoplevelsen ved at bruge én af videoportene på computeren til at tilslutte en ekstern skærm, en projektor eller et tv.

**VIGTIGT:** Sørg for, at den eksterne enhed er tilsluttet den rette port på computeren, ved at bruge det korrekte kabel. Følg enhedsproducentens anvisninger.

Du finder oplysninger om brug af videofunktioner i Hjælp og support.

### <span id="page-30-0"></span>Tilslutning af videoenheder ved hjælp af et VGA-kabel (kun udvalgte modeller)

**EX BEMÆRK:** Hvis du vil tilslutte en VGA-videoenhed til din computer, skal du bruge et VGA-kabel (købes separat).

Hvis du vil se computerskærmbilledet på en ekstern VGA-skærm eller se en præsentation på en projektor, skal du tilslutte en skærm eller projektor til computerens VGA-port.

1. Slut VGA-kablet fra skærmen eller projektoren til VGA-porten på computeren som vist.

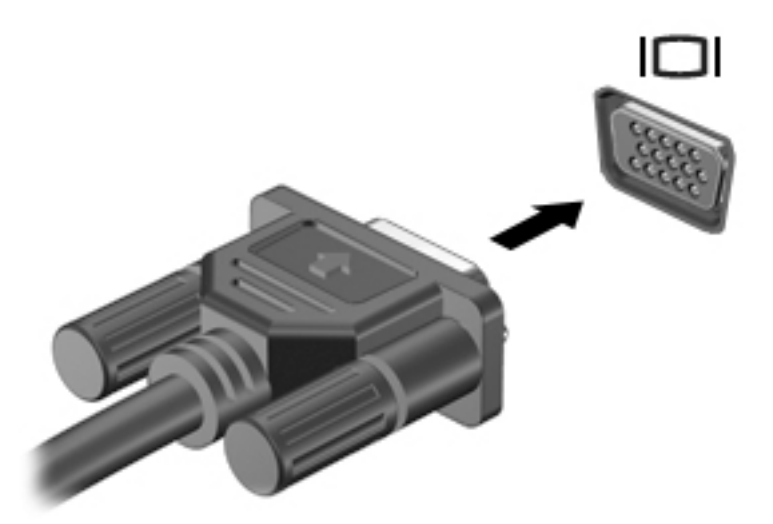

- 2. Tryk på f4 for at skifte mellem fire visningstilstande for skærmbilledet:
	- Kun pc-skærm: Vis kun skærmbilledet på computeren.
	- Dupliker: Vis skærmbilledet samtidigt på både computeren og den eksterne enhed.
	- Udvid: Vis skærmbilledet udvidet på computeren og den eksterne enhed.
	- Kun anden skærm: Vis kun skærmbilledet på den eksterne enhed.

Hver gang du trykker på f4, ændres visningstilstanden.

**BEMÆRK:** Du opnår de bedste resultater, især hvis du vælger indstillingen "Udvid", hvis du øger skærmopløsningen på den eksterne enhed som nedenfor. Fra startskærmen skriv kontrolpanel, og vælg derefter Kontrolpanel. Vælg Udseende og personlige indstillinger. Under Skærm skal du vælge Juster skærmopløsning.

#### Tilslutning af videoenheder med et HDMI-kabel (kun udvalgte modeller)

**BEMÆRK:** Hvis du vil slutte en HDMI-enhed til din computer, skal du bruge et HDMI-kabel (købes separat).

Hvis du vil se computerskærmbilledet på et HD-tv eller -skærm, skal du tilslutte HD-enheden i henhold til følgende anvisninger:

1. Tilslut den ene ende af HDMI-kablet til HDMI-porten på computeren.

<span id="page-31-0"></span>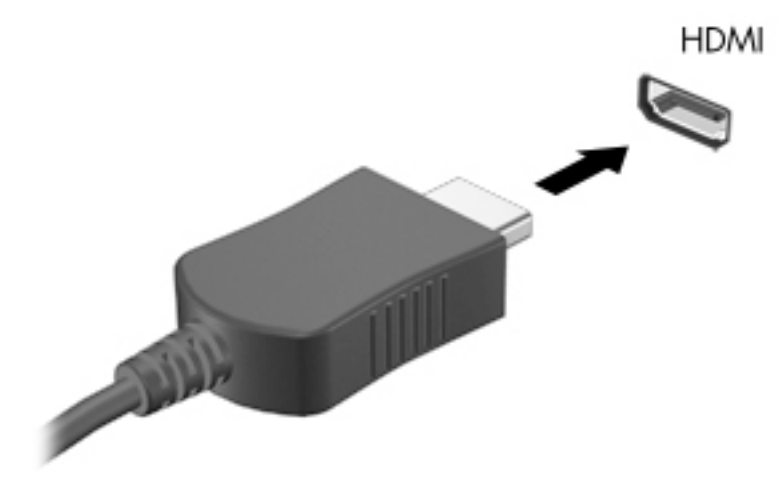

- 2. Sæt den anden ende af kablet i HD-tv'et eller -skærmen.
- 3. Tryk på f4 for at skifte mellem computerens fire visningstilstande for skærmbilledet:
	- Kun pc-skærm: Vis kun skærmbilledet på computeren.
	- Dublet: Vis skærmbilledet samtidigt på både computeren og den eksterne enhed.
	- Udvid: Vis skærmbilledet udvidet på computeren og den eksterne enhed.
	- Kun anden skærm: Vis kun skærmbilledet på den eksterne enhed.

Hver gang du trykker på f4, ændres visningstilstanden.

**EX BEMÆRK:** Du opnår de bedste resultater, især hvis du vælger "Udvid"-indstillingen, hvis du øger skærmopløsningen på den eksterne enhed som nedenfor. Fra startskærmen skriv kontrolpanel, og vælg derefter Kontrolpanel. Vælg Udseende og personlige indstillinger. Under Skærm skal du vælge Juster skærmopløsning.

#### Opsætning af HDMI-lyd

HDMI er den eneste videogrænseflade, der understøtter HD-video og -lyd. Når du har tilsluttet et HDMI-tv til computeren, kan du aktivere HDMI-lyden ved at følge disse trin:

- 1. Tryk på og hold nede eller højreklik på ikonet Højttalere i meddelelsesområdet på Windowsskrivebordet yderst til højre på proceslinjen, og vælg derefter Afspilningsenheder.
- 2. Vælg navnet på den digitale udgangsenhed under fanen Afspilning.
- 3. Klik på Angiv standard, og klik derefter på OK.

Sådan sætter du lydstreamen tilbage til computerens højttalere:

- 1. Tryk på og hold nede eller højreklik på ikonet Højttalere i meddelelsesområdet på Windowsskrivebordet yderst til højre på proceslinjen, og vælg derefter Afspilningsenheder.
- 2. Klik på Højttalere under fanen Afspilning.
- 3. Klik på Angiv standard, og klik derefter på OK.

### <span id="page-32-0"></span>Tilslutning af digitale skærmenheder ved hjælp af et DisplayPort-kabel (kun udvalgte modeller)

**BEMÆRK:** Hvis du vil tilslutte en digital visningsenhed til din computer, skal du bruge et DisplayPort (DP-DP)-kabel (købes separat).

DisplayPort bruges til tilslutning af en digital visningsenhed, som f.eks. en højtydende skærm eller projektor. DisplayPort leverer højere ydelse end den eksterne VGA-skærm og forbedrer den digitale forbindelse.

1. Tilslut den ene ende af DisplayPort-kablet til DisplayPorten på computeren.

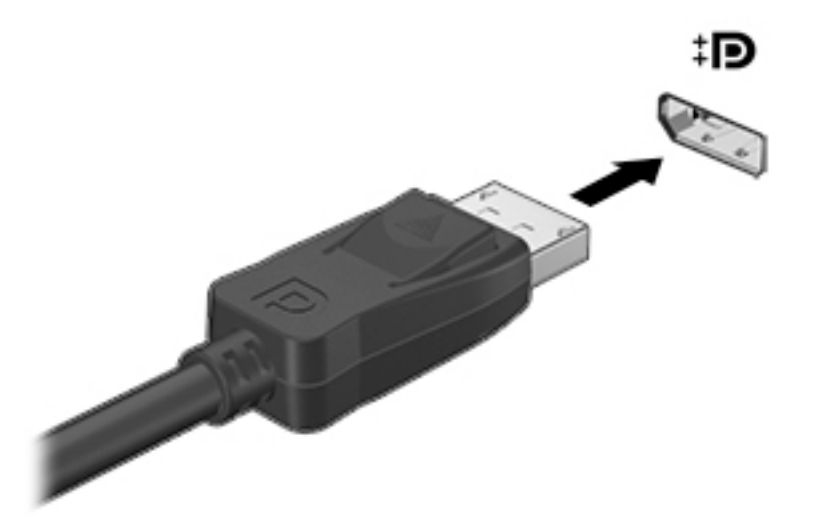

- 2. Sæt den anden ende af kablet i den digitale visningsenhed.
- 3. Tryk på f4 for at skifte mellem computerens fire visningstilstande for skærmbilledet:
	- Kun pc-skærm: Vis kun skærmbilledet på computeren.
	- Dupliker: Vis det samme skærmbillede samtidigt på både computeren og den eksterne enhed.
	- Udvid: Vis skærmbilledet udvidet på computeren og den eksterne enhed.
	- Kun anden skærm: Vis kun skærmbilledet på den eksterne enhed.

Hver gang du trykker på f4, ændres visningstilstanden.

**BEMÆRK:** Du opnår de bedste resultater, især hvis du vælger "Udvid"-indstillingen, hvis du øger skærmopløsningen på den eksterne enhed som nedenfor. Fra startskærmen skriv kontrolpanel, og vælg derefter Kontrolpanel. Vælg Udseende og personlige indstillinger. Under Skærm skal du vælge Juster skærmopløsning.

### <span id="page-33-0"></span>Tilslutning af Miracast-kompatible trådløse enheder (kun udvalgte modeller)

For at registrere og oprette forbindelse til Miracast-kompatible trådløse skærme skal du følge trinene nedenfor.

Sådan åbnes Miracast:

**▲** Peg på øverste eller nederste højre hjørne af startskærmen eller Windows-skrivebordet for at få vist amuletterne, klik på Enheder, klik på Projekt, og følg derefter anvisningerne på skærmen.

- eller -

På udvalgte computermodeller kan man fra startskærmen klikke på ikonet HP hurtig adgang til Miracast, og derefter følge de anvisningerne der vises på skærmen.

# <span id="page-34-0"></span>5 Navigering på skærmen

For at vende hurtigt tilbage til startskærmen skal du trykke på Windows-logotasten på et

tastatur eller på Windows-knappen **på en tablet.** 

Du kan navigere på computerskærmen på følgende måder:

- **Berøringsbevægelser**
- Tastatur og en valgfri mus (købes separat)

**BEMÆRK:** En ekstern USB-mus (købes separat) kan sluttes til en USB-port på computeren.

# Brug af bevægelser på TouchPad og berøringsskærm

TouchPad hjælper dig med at navigere på computerskærmen med simple berøringsbevægelser. For at navigere berøringsskærmen skal du bruge venstre og højre knap på TouchPad'en på samme måde som knapperne på en ekstern mus. Du kan også tilpasse bevægelser og se demonstrationer af, hvordan de fungerer.

Skriv kontrolpanel på startskærmen, vælg Kontrolpanel og vælg derefter Hardware og lyd. Vælg Mus under Enheder og printere.

**BEMÆRK:** De fleste af de bevægelser, der er vist her, kan anvendes på Touchpad'en eller berøringsskærmen. TouchPad-bevægelser understøttes ikke af alle programmer.

#### Tryk

Du kan bruge tryk/dobbelttryk-bevægelsen til at vælge eller åbne et element på skærmen.

Peg på et element på skærmen, og tryk derefter med en finger på TouchPad-zonen for at vælge det. Dobbelttryk på et element for at åbne det.

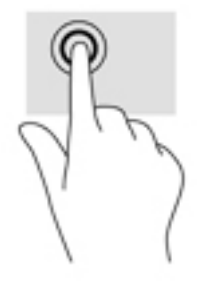

### Rulning med to fingre

Brug rulning med to fingre-bevægelsen til at flytte op, ned eller sidelæns på en side eller et billede.

Sæt to spredte fingre på TouchPad-området og træk dem derefter op, ned til venstre eller højre.

<span id="page-35-0"></span>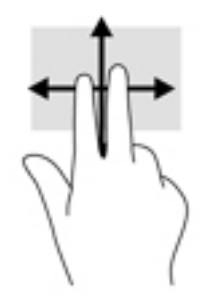

### Tofinger-knibe zoom

Brug tofinger-knibezoom for at zoome ud eller ind på billeder eller tekst.

- Zoom ud ved at sætte to spredte fingre på TouchPad'en og derefter samle dem.
- Zoom ind ved at sætte to samlede fingre på TouchPad'en og derefter sprede dem.

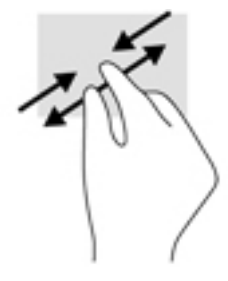

### Tofinger-klik

Brug tofinger-klik-bevægelsen til at åbne menuen for et objekt på skærmen.

**BEMÆRK:** Tofinger-klik udfører samme funktion som højreklik med musen.

Placér to fingre i TouchPad-området, og tryk ned for at åbne indstillingsmenuen for det valgte objekt.

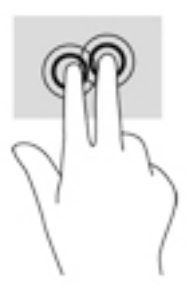

### Strygning fra højre kant

Brug strygning fra højre kant for at åbne de amuletter, som du kan bruge til at søge, dele, starte apps, åbne enheder eller ændre indstillinger.

Stryg forsigtigt din finger indad fra højre kant af TouchPad'en for at få vist amuletterne.

<span id="page-36-0"></span>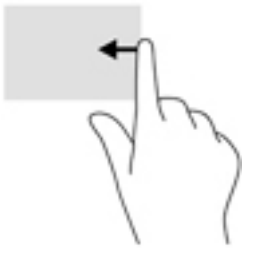

### Strygning fra venstre kant

Brug strygning fra venstre kant for at få vist dine åbne apps, så du hurtigt har adgang til dem.

• Stryg forsigtigt din finger let indad fra venstre kant af TouchPad'en for at skifte mellem apps. Stryg tilbage igen mod venstre kant uden at løfte fingeren for at få vist alle åbne apps.

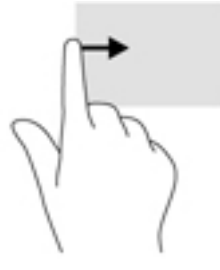

### Strygning fra øverste kant og strygning fra nederste kant

Brug strygning fra øverste eller nederste kant for at få vist indstillinger til kommandoer, der giver dig mulighed for at tilpasse en åben app.

**VIGTIGT:** Når en app er åben, varierer strygebevægelsen fra øverste kant afhængigt af appen.

Stryg forsigtigt din finger fra øverste eller nederste kant for at få vist indstillingerne til programstyring.

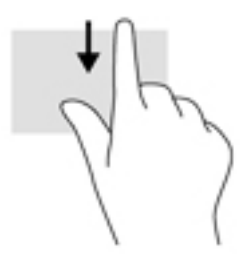

### Glid med en finger (kun berøringsskærm)

Brug glid med en finger-bevægelsen for at panorere eller rulle gennem lister og sider eller for at flytte et objekt.

- Glid fingeren let hen over skærmen for at rulle hen over skærmen i den ønskede retning.
- Hvis du vil trække, skal du trykke på et objekt og holde det nede og derefter trække i objektet for at flytte det.

<span id="page-37-0"></span>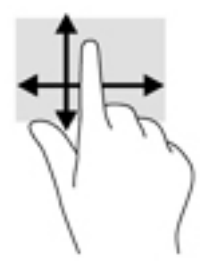

# Brug af tastaturet og valgfri mus

Med et tastatur og en valgfri mus kan du skrive, vælge elementer, rulle og udføre de samme funktioner, som når du bruger berøringsbevægelser. Se [Lær din computer at kende på side 4](#page-13-0) for at få flere detaljer.

÷ф. TIP: Windows-tasten **på et tastatur eller Windows-knappen** på en tablet giver dig

mulighed for hurtigt at vende tilbage til startskærmen fra en åben app eller fra Windows-skrivebordet. Tryk på knappen eller tasten igen for at vende tilbage til den forrige skærm.

# <span id="page-38-0"></span>6 Strømstyring

Din computer kan køre på batteristrøm eller på ekstern strøm. Når computeren udelukkende kører på batteristrøm, og der ikke er en vekselstrømskilde tilgængelig til opladning af batteriet, er det vigtigt, at du holder øje med batteriniveauet.

# Start og afslutning af slumre- og dvaletilstand

Windows har to strømbesparende tilstande - slumretilstand og dvaletilstand.

- Slumre Slumretilstanden startes automatisk efter en periode med inaktivitet. Dit arbejde gemmes i hukommelsen, hvilket giver dig mulighed for hurtigt at genoptage det meget hurtigt. Du kan også starte slumretilstand manuelt. Se Manuel start og afslutning af slumretilstand på side 29 for at få flere oplysninger.
- Dvale Dvaletilstanden startes automatisk, hvis batteriniveauet bliver kritisk. I dvaletilstand gemmes dit arbejde i en dvalefil på harddisken, hvorefter computeren lukkes. Du kan også starte dvaletilstand manuelt. Se [Manuel start og afslutning af dvaletilstand \(kun udvalgte modeller\)](#page-39-0)  [på side 30](#page-39-0) for at få flere oplysninger.
- $\triangle$  FORSIGTIG: For at reducere risikoen for eventuel lyd- og videoforringelse, tab af lyd- eller videoafspilningsfunktioner eller tab af oplysninger, skal du undlade at starte slumretilstand under læsning af eller skrivning til en disk eller et eksternt mediekort.
- **EX BEMÆRK:** Du kan ikke starte nogen form for netværkstilslutning eller udføre computerfunktioner, mens computeren er i slumretilstand eller i dvaletilstand.

### Manuel start og afslutning af slumretilstand

Når computeren er tændt, kan du starte Slumre på følgende måder:

- Luk skærmen.
- Peg på det øverste højre hjørne eller det nederste hjørne af startskærmen eller Windowsskrivebordet for at få vist amuletterne. Klik på Indstillinger, klik på ikonet Strøm og klik derefter på Slumre.

Du kan afslutte slumretilstand på en af følgende måder:

- Tryk kortvarigt på tænd/sluk-knappen.
- Hvis computeren er lukket, skal du åbne den.
- Tryk på en tast på tastaturet.
- Tap på eller svirp TouchPad.

Når computeren afslutter slumretilstanden, tændes lysdioderne for strøm, og dit arbejde vises igen på skærmen.

**BEMÆRK:** Hvis du har oprettet en adgangskode, der skal anvendes ved afslutning af slumretilstand, skal du indtaste din Windows-adgangskode, før dit arbejde vender tilbage på skærmen.

### <span id="page-39-0"></span>Manuel start og afslutning af dvaletilstand (kun udvalgte modeller)

Du kan aktivere brugerstartet Dvale eller ændre andre strømindstillinger og timeout under Strømstyring.

1. Skriv strømstyring i startskærmen, og vælg derefter Strømstyring.

‒ eller –

Højreklik på knappen Start fra Windows-skrivebordet, og klik derefter på Strømstyring.

- 2. Klik på Vælg, hvad tænd/sluk-knappen skal gøre.
- 3. Klik på Skift indstillinger, der ikke er tilgængelige i øjeblikket.
- 4. I området Når jeg trykker på tænd/sluk-knappen skal du vælge Dvale.
- 5. Klik på Gem ændringer.

Følg nedenstående fremgangsmåde for at afslutte dvaletilstand:

**▲** Tryk kortvarigt på tænd/sluk-knappen.

Når computeren afslutter dvaletilstanden, tændes lysdioderne for strøm, og dit arbejde vises igen på skærmen.

**BEMÆRK:** Hvis du har oprettet en adgangskode, der skal anvendes ved afslutning af dvaletilstand, skal du indtaste din Windows-adgangskode, før dit arbejde vender tilbage på skærmen.

#### Indstilling af adgangskodebeskyttelse ved vækning (ved afslutning af slumreeller dvaletilstand)

Benyt nedenstående fremgangsmåde for at indstille computeren til at bede om en adgangskode, når den afslutter slumre- eller dvaletilstand:

1. Skriv strømstyring i startskærmen, og vælg derefter Strømstyring.

‒ eller –

Højreklik på knappen Start fra Windows-skrivebordet, og klik derefter på Strømstyring.

- 2. Klik på Kræv en adgangskode, når computeren vågner i venstre rude.
- 3. Klik på Skift indstillinger, der ikke er tilgængelige i øjeblikket.
- 4. Klik på Kræv en adgangskode (anbefales).
- **BEMÆRK:** Hvis du har behov for at oprette en brugerkontoadgangskode eller ændre din nuværende brugerkontoadgangskode, skal du klikke på Opret eller skift adgangskoden til din brugerkonto og derefter følge anvisningerne på skærmen. Hvis du ikke har brug for at oprette eller ændre en adgangskode til en brugerkonto, går du til trin 5.
- 5. Klik på Gem ændringer.

## Brug af batterimåleren og indstillinger af strømstyring

Strømmåleren findes på Windows Skrivebord. Med batterimåleren kan du hurtigt få adgang til strømindstillingerne og se det resterende batteriniveau.

- <span id="page-40-0"></span>Hvis du vil se den resterende batterispænding og den aktuelle strømstyringsplan, skal du placere musemarkøren over strømmålerikonet.
- Hvis du vil have adgang til Strømstyring, skal du klikke på batterimålerikonet og vælge et element på listen. Fra startskærmen kan du også skrive strømstyring, og derefter vælge Strømstyring.

Forskellige batterimålerikoner viser, om computeren kører på batteri eller på ekstern strøm. Ved at placere musemarkøren over ikonet vises der en meddelelse, hvis batteriet har nået en lav eller kritisk batterispænding.

## Kørsel på batteristrøm

Når der er et opladet batteri i computeren, og denne ikke er sluttet til ekstern strøm, kører den på batteristrøm. Når computeren er slukket og koblet fra ekstern strøm, aflader batteriet i computeren langsomt. Computeren viser en meddelelse, hvis batteriet når en lav eller kritisk batterispænding.

Computerbatteriets levetid varierer, afhængigt af indstillingerne for strømstyring, de programmer, der køres på computeren, skærmens lysstyrke, eksterne enheder, der er sluttet til computeren, og andre faktorer.

### Fabriksforseglet batteri (kun udvalgte modeller)

Hvis du vil overvåge status for batteriet, eller hvis batteriet ikke længere holder sig opladet, skal du køre Batterikontrol i appen HP Support Assistant.

1. Skriv support på startskærmen, og vælg appen HP Support Assistant.

‒ eller –

Klik på spørgsmålstegnet i meddelelsesområdet på Windows-skrivebordet yderst til højre på proceslinjen.

2. Vælg Batteri og ydelse. Hvis Batterikontrol angiver, at batteriet skal udskiftes, skal du kontakte support.

Batteriet/batterierne i dette produkt kan ikke let udskiftes af brugerne selv. Fjernelse eller udskiftning af batteriet kan påvirke garantiens dækning. Hvis batteriet ikke længere kan holde på strømmen, kontaktes support.

Det er vanskeligt for brugere selv at udskifte batteriet(erne) i dette produkt. Fjernelse eller udskiftning af batteriet kan påvirke garantiens dækning. Hvis batteriet ikke længere kan holde på strømmen, kontaktes support. Når et batteriet har nået enden af sin levetid, må det ikke bortskaffes med det almindelige husholdningsaffald. Følg de lokale love og bestemmelser i dit område vedrørende bortskaffelse af batteri.

### Batteri, der kan udskiftes af brugeren (kun udvalgte modeller)

ADVARSEL! For at mindske potentielle sikkerhedsproblemer er det kun det batteri, der fulgte med computeren, og som kan udskiftes af brugeren, et ombytningsbatteri fra HP eller et kompatibelt batteri, der er købt hos HP, der må anvendes.

A FORSIGTIG: Hvis du fjerner et batteri, der kan udskiftes, og det er den eneste strømkilde til computeren, risikerer du at miste data. Du kan forhindre tab af data ved at gemme dit arbejde eller lukke computeren via Windows, før du fjerner batteriet.

For at fjerne det batteri, der kan udskiftes af brugeren (kun udvalgte modeller), skal du følge de trin og den illustration, der bedst passer til din computer:

- <span id="page-41-0"></span>1. Vend computeren med undersiden opad på en plan overflade.
- 2. Skyd batteriets udløserknap til siden (1) for at frigøre batteriet.
	- **BEMÆRK:** Udløserknappen til batteriet vender automatisk tilbage til den oprindelige position.
- 3. Tag batteriet ud af computeren (2).

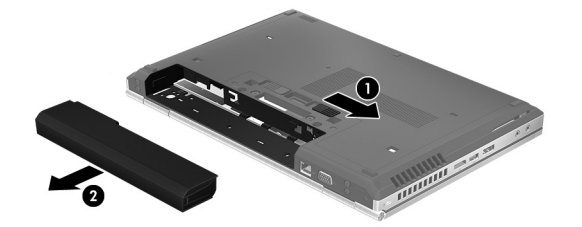

‒ eller –

- 1. Vend computeren med undersiden opad på en plan overflade.
- 2. Skyd batteriets udløserknap til siden (1) for at frigøre batteriet.

**EX BEMÆRK:** Udløserknappen til batteriet vender automatisk tilbage til den oprindelige position.

3. Drej batteriet opad (2), og tag det derefter ud af computeren (3).

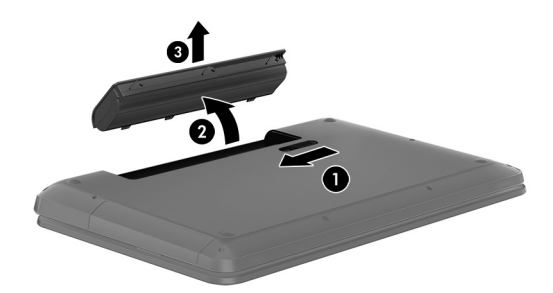

### Sådan finder du batterioplysninger

Sådan får du adgang til oplysninger om batteri:

1. Skriv support på startskærmen, og vælg appen HP Support Assistant.

‒ eller –

Klik på spørgsmålstegnet i meddelelsesområdet på Windows-skrivebordet yderst til højre på proceslinjen.

#### 2. Vælg Batteri og ydeevne.

HP Support Assistant indeholder følgende værktøjer og oplysninger om batteriet:

- **Batterikontrol**
- Oplysninger om batterityper, specifikationer, livscyklusser og kapacitet

#### **Batteribesparelse**

Sådan sparer du på batteriet og maksimerer batteriets levetid:

- <span id="page-42-0"></span>Reducér skærmens lysstyrke.
- Vælg indstillingen Strømbesparelse under Strømstyring.
- Hvis computeren ikke skal anvendes eller skal være frakoblet ekstern strøm i mere end to uger, skal du tage batteriet, der kan udskiftes af brugeren, ud og opbevare det et køligt og tørt sted.
- Sluk for trådløse enheder, når de ikke er i brug.
- Frakobl ubenyttede eksterne enheder, der ikke er tilsluttet en ekstern strømkilde, f.eks. en ekstern harddisk, der er tilsluttet en USB-port.
- Afbryd, deaktivér eller fjern eventuelle eksterne mediekort, du ikke bruger.
- Start slumretilstand, eller luk computeren, hvis du forlader arbejdet.

### Afhjælpning af lav batterispænding

#### Sådan afhjælpes en lav batterispænding, når der er en ekstern strømkilde til rådighed

Slut en af følgende til computeren og til en stikkontakt:

- Vekselstrømsadapter
- Valgfri docking- eller udvidelsesenhed
- Valgfri netadapter købt som tilbehør hos HP

#### Sådan afhjælpes en lav batterispænding, når der ikke er nogen strømkilde til rådighed

Gem dataene, og luk computeren.

#### Sådan afhjælpes en lav batterispænding, når computeren ikke kan afslutte dvaletilstand

- 1. Udskift det afladede batteri med et opladet batteri, eller slut vekselstrømsadapteren til computeren og til ekstern strøm.
- 2. Afslut dvaletilstand ved at trykke på tænd/sluk-knappen.

### Opbevaring af et batteri, der kan udskiftes af brugeren (kun udvalgte modeller)

**A FORSIGTIG:** For at undgå beskadigelse af batteriet bør det ikke udsættes for høje temperaturer i længere perioder.

Hvis en computer ikke skal anvendes eller skal være frakoblet ekstern strøm i mere end to uger, skal du tage batteriet ud og opbevare det separat på et køligt, tørt sted for at forlænge batteriets spænding.

Et batteri, der ikke anvendes, skal kontrolleres hver 6. måned. Hvis kapaciteten er mindre end 50 procent, skal batteriet oplades, inden det udtages til opbevaring.

### Bortskaffelse af et batteri, der kan udskiftes af brugeren (kun udvalgte modeller)

 $\triangle$  ADVARSEL! Formindsk risikoen for brand eller forbrændinger ved at undlade at demontere, knuse eller gennemhulle batteriet. Undgå at kortslutte eksterne kontakter. Bortskaf ikke batteriet ved at brænde det eller smide det i vandet.

Du kan finde yderligere oplysninger om korrekt bortskaffelse af batterier i Generelle bemærkninger, sikkerhed og miljø.

Sådan får du adgang til dette dokument:

<span id="page-43-0"></span>Skriv support på startskærmen, og vælg appen HP Support Assistant.

‒ eller –

Klik på spørgsmålstegnet i meddelelsesområdet på Windows-skrivebordet yderst til højre på proceslinjen.

# Kørsel på vekselstrøm

Se plakaten *Installationsvejledning*, der findes i kassen med computeren, for at få oplysninger om at tilslutte vekselstrøm.

Computeren bruger ikke batteristrøm, når den er tilsluttet vekselstrøm med en godkendt vekselstrømsadapter eller en docking/udvidelsesenhed.

ADVARSEL! For at undgå risikoen for sikkerhedsproblemer må du kun bruge den vekselstrømsadapter, der fulgte med computeren, en ombytningsvekselstrømsadapter fra HP eller en kompatibel vekselstrømsadapter, der er købt hos HP.

Under følgende forhold skal du tilslutte computeren til en strømkilde:

ADVARSEL! Du må ikke oplade computerens batteri om bord på et fly.

- Ved opladning eller kalibrering af et batteri.
- Ved installation eller ændring af systemsoftware.
- Ved skrivning af oplysninger til en disk (kun udvalgte modeller).
- Når Diskfragmentering køres på computere med interne harddiske
- Ved sikkerhedskopiering eller gendannelse.

Ved tilslutning af computeren til en strømkilde:

- Batteriet begynder at oplade.
- Skærmens lysstyrke øges.
- Batterimålerikonet i på Windows Skrivebord skifter udseende.

Når du frakobler vekselstrøm:

- Computeren skifter til batteristrøm.
- Skærmens lysstyrke reduceres automatisk for at spare batteri.
- Batterimålerikonet i på Windows Skrivebord skifter udseende.

### Fejlfinding af strømproblemer

Test vekselstrømsadapteren, hvis computeren viser nogle af følgende symptomer, når den tilsluttes vekselstrøm:

- Computeren kan ikke tændes.
- Skærmen tændes ikke.
- Lysdioderne for strøm tænder ikke.

Sådan afprøves vekselstrømsadapteren:

- <span id="page-44-0"></span>1. Luk computeren ned.
- 2. Slut vekselstrømsadapteren til computeren, og sæt den derefter i en stikkontakt.
- 3. Tænd computeren.
	- Hvis lysdioderne for strøm *tændes*, fungerer vekselstrømsadapteren korrekt.
	- Hvis lysdioderne for strøm forbliver slukket, skal du kontrollere forbindelsen fra vekselstrømsadapteren til computeren og forbindelsen fra vekselstrømsadapteren til stikkontakten for at kontrollere, at forbindelserne er sikre.
	- Hvis forbindelserne er sikre, og lysdioderne for strøm vedbliver at være *slukket*, fungerer vekselstrømsadapteren ikke og bør udskiftes.

Kontakt support for at få oplysninger om, hvordan du får en ny vekselstrømsadapter.

# Nedlukning (slukning) af computeren

FORSIGTIG: Data, der ikke er gemt, går tabt, når computeren lukkes. Sørg for at gemme dit arbejde, før du lukker computeren ned.

Kommandoen Luk computeren lukker alle åbne programmer, herunder operativsystemet, og slukker derefter skærmen og computeren.

Luk computeren under følgende forhold:

- Når du skal udskifte batteriet eller have adgang til komponenter inden i computeren
- Når du tilslutter en ekstern hardwareenhed, der ikke tilsluttes en USB- eller videoport
- Når computeren ikke bruges eller vil være frakoblet ekstern strøm i en længere periode

Selvom du kan lukke computeren vha. tænd/sluk-knappen, anbefales det at bruge Windowskommandoen Luk computeren.

- **BEMÆRK:** Hvis computeren er i slumre- eller dvaletilstand, skal du først afslutte slumre- eller dvaletilstand ved at trykke kort på tænd/sluk-knappen.
	- 1. Gem dit arbejde, og luk alle åbne programmer.
	- 2. Peg på det øverste højre hjørne eller det nederste hjørne af startskærmen eller Windowsskrivebordet for at få vist amuletterne.
	- 3. Klik på Indstillinger, klik på ikonet Strøm, og klik derefter på Luk computeren.

- eller -

Højreklik på knappen Start i nederste venstre hjørne af skærmen, markér Luk computeren eller log af, og vælg derefter Luk computeren.

Hvis computeren ikke reagerer, og du ikke kan anvende de foregående procedurer for nedlukning, kan du forsøge med følgende nødlukningsprocedurer i den viste rækkefølge:

- Tryk på ctrl+alt+delete, klik på ikonet Strøm, og vælg derefter Luk ned.
- Hold tænd/sluk-knappen inde i mindst fem sekunder.
- Kobl computeren fra den eksterne strøm.
- Tag batteriet ud på modeller med et batteri, der kan udskiftes af brugeren.

# <span id="page-45-0"></span>7 Vedligeholdelse af computeren

Det er vigtigt at udføre regelmæssig vedligeholdelse for at bevare computeren i optimal tilstand. Dette kapitel forklarer, hvordan du bruger værktøjer som Diskdefragmentering og Diskoprydning. Dette kapitel også indeholder en vejledning til opdatering af programmer og drivere, trin til at rengøre computeren og gode råd om at rejse med (eller forsende) computeren.

# Forbedring af ydeevnen

Ved at udføre regelmæssige vedligeholdelsesopgaver ved brug af værktøjer som Diskdefragmentering og Diskoprydning kan du drastisk forbedre computerens ydeevne.

### Brug af Diskdefragmentering

HP anbefaler brug af Diskdefragmentering til at defragmentere harddisken mindst én gang om måneden.

**EX BEMÆRK:** Det er ikke nødvendigt at køre diskdefragmentering på SSD-drev.

Sådan kører du Diskdefragmentering:

- 1. Slut computeren til vekselstrøm.
- 2. Skriv defragmenter på startskærmen, og vælg derefter Defragmenter og optimer dine drev.
- 3. Følg anvisningerne på skærmen.

Du kan finde yderligere oplysninger i hjælpeprogrammet til programmet Diskdefragmentering.

### Brug af Diskoprydning

Brug Diskoprydning til at gennemsøge harddisken for unødvendige filer, som du uden risiko kan slette og derved frigøre diskplads samt hjælpe computeren til at køre mere effektivt.

Sådan kører du Diskoprydning:

- 1. Skriv disk i startskærmen, og foretag derefter et af følgende valg:
	- Frigør mere plads på denne PC
	- Afinstallér apps for at frigøre diskplads
	- Frigør diskplads ved at slette unødvendige filer
- 2. Følg anvisningerne på skærmen.

# Opdatering af programmer og drivere

HP anbefaler, at du opdaterer dine programmer og drivere regelmæssigt. Opdateringer kan løse problemer og hente nye funktioner og muligheder til din computer. Det er f.eks. ikke sikkert, at ældre grafikkomponenter fungerer godt sammen med de nyeste spilprogrammer. Uden den nyeste driver får du ikke mest muligt ud af dit udstyr.

<span id="page-46-0"></span>Gå til<http://www.hp.com/support>for at downloade de seneste versioner af HP-programmer og drivere. Du kan også registrere dig, så du automatisk modtager meddelelser, så snart der er tilgængelige opdateringer.

Hvis du vil opdatere dine programmer og drivere, skal du følge disse anvisninger:

1. Skriv support på startskærmen, og vælg appen HP Support Assistant.

– eller –

Klik på spørgsmålstegnet i meddelelsesområdet på Windows-skrivebordet yderst til højre på proceslinjen.

- 2. Klik på Updates and tune-ups (Opdateringer), og vælg derefter Check for HP updates now (Se efter HP-opgraderinger nu).
- 3. Følg anvisningerne på skærmen.

# Rengøring af computeren

Brug følgende produkter til sikker rengøring af din computer:

- Dimethylbenzylammoniumchlorid 0,3 % maks. koncentration (f.eks. engangsklude, der leveres i mange forskellige mærker)
- Ruderens uden alkohol
- Blanding af vand og mild sæbe
- Tør rengøringsklud af mikrofiber eller vaskeskind (oliefri antistatisk klud)
- Antistatiske rengøringsklude af tekstil

**A FORSIGTIG:** Undgå stærke rengøringsmidler, der kan forårsage permanente skader på computeren. Hvis du ikke er sikker på, at et rengøringsprodukt er sikkert for din computer, skal du kontrollere produktets indhold for at sikre, at ingredienser såsom sprit, acetone, ammoniumchlorid, methylenchlorid og kulbrinter er ikke inkluderet i produktet.

Fibermaterialer, som f.eks. papirhåndklæder, som kan ridse computeren. Efterhånden kan snavs og rester fra rengøringsmidler sidder fast i revnerne.

#### Rengøringsprocedurer

Følg procedurerne i dette afsnit til at rengøre din computer på sikker vis.

- ADVARSEL! For at undgå elektrisk stød eller beskadigelse af komponenter skal du ikke forsøge at rense din computer, mens den er tændt.
	- 1. Sluk for computeren.
	- 2. Afbryd strøm.
	- 3. Afbryd alle tændte eksterne enheder.

A FORSIGTIG: For at forhindre beskadigelse af indvendige komponenter, må rengøringsmidler eller væsker ikke sprøjtes direkte på en hvilken som helst computeroverflade. Hvis der drypper væsker ned på overfladen, kan det permanent beskadige de indvendige komponenter.

#### <span id="page-47-0"></span>Rengøring af skærmen

Tør skærmen forsigtigt af ved brug af en blød, fnugfri klud, som er vædet med en ruderens uden alkohol. Sørg for, at skærmen er tør, før du lukker computeren.

#### Rengøring af siderne og låget

Du kan rengøre siderne og låget med en blød mikrofiberklud eller et vaskeskind fugtet med en af de tidligere angivne rengøringsopløsninger eller med en passende engangsklud.

**EX BEMÆRK:** Brug en cirkelbevægelse, når du rengør computerens låg, for at gøre det nemmere at fjerne snavs og fnug.

#### Rengøring af TouchPad'en, tastaturet eller musen (kun udvalgte modeller)

A ADVARSEL! Du bør ikke bruge et støvsugertilbehør til at rense tastaturet, da det indebærer risiko for elektrisk stød eller skader på interne komponenter. En støvsuger kan overføre husholdningsstøv og lignende til tastaturets overflade.

A FORSIGTIG: For at undgå at beskadige interne komponenter, må du ikke lade væsker dryppe ned mellem tasterne.

- Du kan rengøre TouchPad, tastatur og mus med en blød mikrofiberklud eller et vaskeskind fugtet med en af de tidligere angivne rengøringsopløsninger eller med en passende engangsklud.
- Brug en trykluftsbeholder med forlængerrør for at undgå, at tasterne sætter sig fast og for at fjerne støv, fnug og partikler fra tastaturet.

## Rejse med eller forsendelse af din computer

Hvis du er nødt til at rejse med eller sende din computer, er der her nogle tips til at bevare dit udstyr sikkert.

- Forbered computeren til transport eller forsendelse:
	- Sikkerhedskopier dine oplysninger til et eksternt drev.
	- Fjern alle diske og alle eksterne mediekort, f.eks. hukommelseskort.
	- Sluk for alt eksternt udstyr, og kobl det derefter fra.
	- Luk computeren ned.
- Medbring en sikkerhedskopi af dine data. Opbevar sikkerhedskopien et andet sted end computeren.
- Bær computeren som håndbagage, hvis du skal ud at flyve. Undgå at checke den ind med resten af bagagen.

FORSIGTIG: Undgå at udsætte et drev for magnetfelter. Sikkerhedsudstyr med magnetfelter omfatter de metaldetektorer, du går igennem i lufthavne, samt sikkerhedsstave. Transportbånd i lufthavne og lignende sikkerhedsanordninger, der kontrollerer håndbagage, bruger røntgenstråler i stedet for magnetisme og beskadiger ikke drev.

Hvis du har tænkt dig at anvende computeren under en flyrejse, skal du lytte til flypersonalets anvisninger om, hvornår du må bruge din computer. Flyselskabet skal give tilladelse til brug af computere om bord på flyet.

- Hvis du skal sende computeren eller et drev, skal du bruge passende, beskyttende emballage, og pakken skal mærkes "FORSIGTIG!".
- Brug af trådløse enheder kan være begrænset i visse omgivelser. Sådanne begrænsninger kan gælde om bord på fly, på hospitaler, i nærheden af sprængstoffer og på risikofyldte steder. Spørg om tilladelse, hvis du er usikker på, hvad praksis er for anvendelse af en trådløs enhed på din computer, før du tænder for den.
- Du bør følge disse forslag, når du rejser i udlandet:
	- Kontrollér de computerrelaterede toldregler for hvert land/område, du rejser til.
	- Undersøg kravene til netledninger og adaptere for alle de lande/områder, hvor du har tænkt dig at anvende computeren. Spænding, frekvens og stikstørrelser varierer.
		- A ADVARSEL! Hvis du vil mindske risikoen for elektrisk stød, brand eller beskadigelse af udstyret, må du ikke forsøge at tilføre computeren strøm med en spændingsomformer af den type, der sælges til husholdningsudstyr.

# <span id="page-49-0"></span>8 Beskyttelse af computer og oplysninger

Computersikkerhed er yderst vigtig for at beskytte fortroligheden, integriteten og tilgængeligheden af oplysninger. Standardsikkerhedsprogrammer fra Windows-operativsystemet, HP-programmer, Windows Setup Utility (BIOS) og andre tredjepartsprogrammer kan bruges til at beskytte computeren mod en række risici, f.eks. virus, orme og andre typer skadelig kode.

**VIGTIGT:** Nogle af de sikkerhedsfunktioner, der er beskrevet i dette kapitel, er muligvis ikke tilgængelige på din computer.

## Brug af adgangskoder

En adgangskode er en gruppe af tegn, som du vælger for at sikre oplysningerne på computeren og for at beskytte onlinetransaktioner. Der kan angives forskellige typer adgangskoder. Da du opsatte computeren for første gang, blev du f.eks. bedt om at oprette en brugeradgangskode for at sikre computeren. Du kan angive flere adgangskoder i Windows eller i HP Setup Utility (BIOS), der er forudinstalleret på computeren.

Det kan være nyttigt at bruge den samme adgangskode til en Setup Utility-funktion (BIOS) og en sikkerhedsfunktion i Windows.

Brug følgende tip til at oprette og gemme adgangskoder:

- For at reducere risikoen for at blive låst ude af computeren skal du notere alle adgangskoder og gemme dem et sikkert sted, som ikke er i nærheden af computeren. Undgå at opbevare adgangskoder i en fil på computeren.
- Når du opretter adgangskoder, skal du overholde de krav, programmet stiller.
- Skift adgangskoderne mindst en gang hver 3. måned.
- En god adgangskode er lang og indeholder både bogstaver, tegn, symboler og tal.
- Før du sender din computer til service, skal du sikkerhedskopiere dine filer, slette fortrolige filer og fjerne alle adgangskodeindstillinger.

For flere oplysninger om Windows-adgangskoder, som f.eks. adgangskoder til pauseskærm:

Skriv support på startskærmen, og vælg appen HP Support Assistant.

– eller –

Klik på spørgsmålstegnet i meddelelsesområdet på Windows-skrivebordet yderst til højre på proceslinjen.

### Oprettelse af adgangskoder i Windows

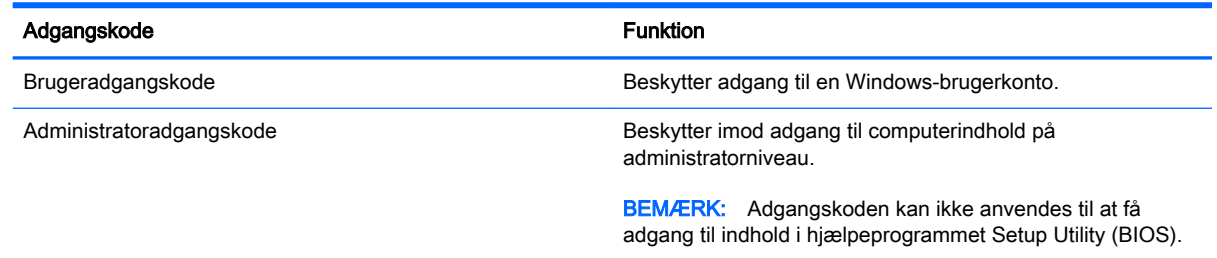

### <span id="page-50-0"></span>Opsætning af adgangskoder i Setup Utility (BIOS)

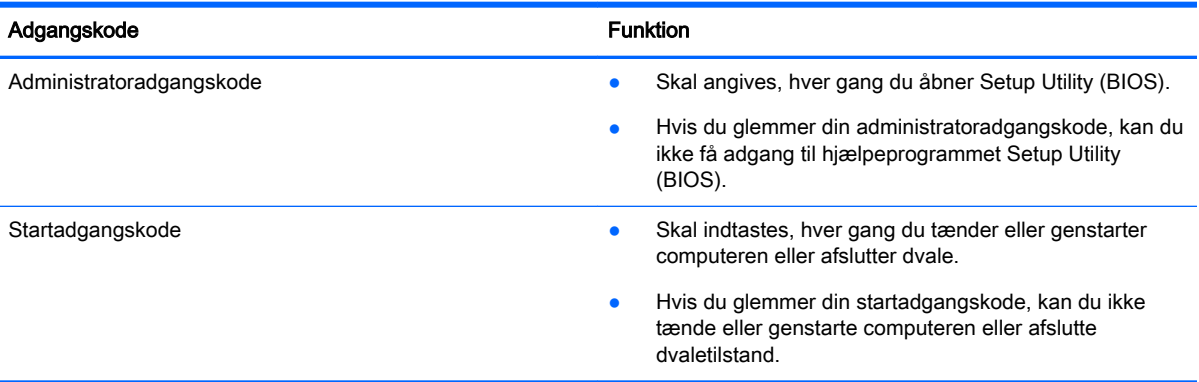

Sådan kan du angive, ændre eller slette en administrator- eller startadgangskode i Setup Utility (BIOS):

- **EX BEMÆRK:** Hvis du har en tablet med et aftagelig tastatur eller tastaturdock, skal dette tastatur eller denne dock påsættes, inden disse trin påbegyndes.
	- 1. Start af hjælpeprogrammet Setup Utility (BIOS):

Tænd for eller genstart computeren, tryk hurtigt på esc, og tryk derefter på f10.

2. Brug piletasterne til at vælge Sikkerhed, og følg derefter anvisningerne på skærmen.

Ændringerne træder i kraft, når computeren genstartes.

# Brug af fingeraftrykslæseren (kun udvalgte modeller)

Integrerede fingeraftrykslæsere er tilgængelige på udvalgte computermodeller.

**EX BEMÆRK:** Se [Identifikation af komponenter på side 5](#page-14-0) for at få oplysninger om, hvordan du finder fingeraftrykslæseren på din computer.

For at bruge fingeraftrykslæseren skal du oprette en brugerkonto og en adgangskode på computeren og derefter registrere et eller flere fingeraftryk ved hjælp af HP SimplePass-software.

Registrering af fingeraftryk med HP SimplePass:

1. Stryg en finger hen over fingeraftrykssensoren for at starte HP SimplePass.

- eller -

Skriv simple på startskærmen, og vælg derefter HP SimplePasst.

- 2. Når HP SimplePass-velkomstskærmen vises, skal du klikke på Kom godt i gang.
- 3. HP SimplePass beder dig om at stryge hen over sensoren med din højre pegefinder.
- 4. Stryg fingeren tre gange for at afslutte registreringer.

Hvis registreringen er gennemført, vises en grøn cirkel på den tilsvarende finger i illustrationen.

5. Gentag trin 1 til 4 for at registrere yderligere et fingeraftryk.

# <span id="page-51-0"></span>Brug af internetsikkerhedssoftware

Hvis du bruger din computer til at åbne e-mails, et netværk eller internettet, udsættes computeren for virus, spyware og andre onlinetrusler. For at beskytte computeren kan der være forudinstalleret internetsikkerhedssoftware, der omfatter antivirus- og firewall-funktioner, på computeren som prøveversioner. Med henblik på at yde beskyttelse mod nye virusser og andre sikkerhedstrusler skal antivirussoftware jævnligt opdateres. Det anbefales kraftigt, at du opgraderer prøvetilbuddet eller køber den relevante software for at beskytte din computer fuldt ud.

#### Brug af antivirussoftware

Computervirusser kan deaktivere programmer, funktioner eller operativsystemet eller forårsage en unormal funktionsmåde. Antivirusprogrammer kan spore de fleste virusser, tilintetgøre dem og, i de fleste tilfælde, reparere de skader, de eventuelt har forvoldt.

For at yde vedvarende beskyttelse imod nye virusser, skal antivirussoftware holdes opdateret.

Et antivirusprogram er eventuelt forudinstalleret på computeren. Det anbefales kraftigt, at du anvender et antivirusprogram efter eget valg for at beskytte din computer fuldt ud.

Skriv support i startskærmen for at få yderligere oplysninger om computervirus, og vælg derefter appen HP Support Assistant, eller klik på spørgsmålstegnet i meddelelsesområdet, yderst til højre på proceslinjen, på Windows-skrivebordet.

#### Brug af firewallsoftware

Firewalls er designet til at forhindre uautoriseret adgang til et system eller netværk. En firewall kan være software, som du installerer på computeren og/eller netværket, eller det kan være en løsning, der består af både hardware og software.

Der findes to typer firewalls:

- Værtsbaserede firewalls software, der kun beskytter den computer, den er installeret på.
- Netværksbaserede firewalls installeret mellem DSL- eller kabelmodemmet og hjemmenetværket for at beskytte alle computere i netværket.

Når en firewall er installeret på et system, overvåges alle data, der sendes til og fra systemet, og sammenlignes med et sæt brugerdefinerede sikkerhedskriterier. Alle data, der ikke overholder disse kriterier, blokeres.

## Installation af softwareopdateringer

HP, Windows og software fra tredjepart installeret på din computer, skal opdateres med jævne mellemrum for at øse sikkerhedsproblemer og forbedre software ydelsen. Se Opdatering af [programmer og drivere på side 36](#page-45-0) for at få flere oplysninger.

# Installation af kritiske sikkerhedsopdateringer

FORSIGTIG: Microsoft udsender meddelelser vedrørende vigtige opdateringer. For at beskytte computeren mod brud på sikkerheden og computervirusser bør du installere de kritiske opdateringer fra Microsoft, så snart du får besked om dem.

Du kan installere disse opdateringer manuelt eller automatisk.

Hvis du ønsker at få vist eller ændre indstillingerne:

<span id="page-52-0"></span>1. Skriv kontrolpanel i startskærmen.

‒ eller –

Højreklik på knappen Start på Windows-skrivebordet, og vælg derefter Kontrolpanel.

2. Tryk på System og sikkerhed, tryk på Windows Update, tryk på Skift indstillinger, og følg derefter vejledningen på skærmen.

# Sikring af det trådløse netværk

Når du opsætter et WLAN eller får adgang til et eksisterende WLAN, skal du altid aktivere sikkerhedsfunktionerne for at beskytte netværket imod uautoriseret adgang. WLAN'er på offentlige steder (hotspots), som f.eks. i cafeer og lufthavne, yder muligvis ikke nogen form for sikkerhed.

# Sikkerhedskopiering af programmer og oplysninger

Du bør jævnligt sikkerhedskopiere dine programmer og oplysninger for at beskytte dem mod permanent tag eller beskadigelse via virusangreb eller en software- eller hardwarefejl. Se [Sikkerhedskopiering, gendannelse og genoprettelse på side 49](#page-58-0) for at få flere oplysninger.

# Brug af en valgfri sikkerhedskabellås

Sikkerhedskabellåsen, som købet separat, er designet til at fungere præventivt, men det forhindrer muligvis ikke, at computeren bliver udsat for hærværk eller bliver stjålet. Sikkerhedskabellåse er kun en af flere metoder, der bør implementeres som en del af en komplet sikkerhedsløsning til at hjælpe med at maksimere beskyttelse mod tyveri.

Sikkerhedskabelslotten på din computer kan se lidt anderledes ud end vist i illustrationen i dette afsnit. Se [Lær din computer at kende på side 4](#page-13-0) for at se placeringen af sikkerhedskabelslottet på din computer.

- 1. Før sikkerhedskabellåsen rundt om en fastgjort genstand.
- 2. Indsæt nøglen (1) i sikkerhedskabellåsen (2).

3. Sæt sikkerhedskabellåsen i sikkerhedskabelslottet på computeren (3), og lås derefter sikkerhedskabellåsen med nøglen.

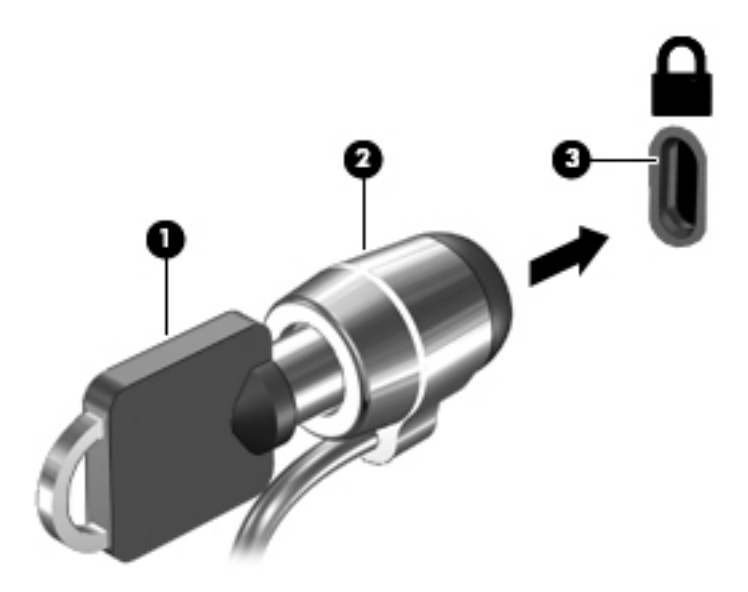

4. Tag nøglen ud, og opbevar den et sikkert sted.

# <span id="page-54-0"></span>9 Brug af hjælpeprogrammet Setup Utility (BIOS)

Hjælpeprogrammet Setup Utility, også kaldet Basic Input/Output System (BIOS), styrer kommunikationen mellem alle input- og output-enheder på systemet (f.eks. diskdrev, skærm, tastatur, mus og printer). Hjælpeprogrammet Setup Utility (BIOS) omfatter indstillinger for de typer enheder, der er installeret, computerens opstart og mængden af system- og udvidelseshukommelse.

# Sådan startes hjælpeprogrammet Setup Utility (BIOS)

- **A FORSIGTIG:** Du skal være meget forsigtig, når du foretage ændringer hjælpeprogrammet Setup Utility (BIOS). Fejl kan forhindre computeren i at fungere korrekt.
- **BEMÆRK:** Hvis du har en tablet med et aftagelig tastatur eller tastaturdock, skal dette tastatur eller denne dock påsættes, inden disse trin påbegyndes.
	- **▲** Tænd for eller genstart computeren, tryk hurtigt på esc, og tryk derefter på f10.

# Opdatering af BIOS'en

Opdaterede versioner til BIOS kan være tilgængelige på HP's websted.

De fleste BIOS-opdateringer på HP's websted er pakket i komprimerede filer, der kaldes SoftPaqs.

Nogle pakker, der kan downloades, indeholder en fil med navnet Readme.txt, som indeholder installations- og fejlfindingsoplysninger til filen.

### Sådan fastslår du BIOS-versionen

For at fastslå, om tilgængelige BIOS-opdateringer indeholder nyere BIOS-versioner end den, der aktuelt er installeret på computeren, er du nødt til at vide, hvilken system-BIOS-version der aktuelt er installeret.

Du kan få vist oplysninger om BIOS-version (også kaldet ROM-dato og System-BIOS) ved at trykke på fn+esc (hvis du allerede har startet Windows) eller ved at åbne hjælpeprogrammet Setup Utility (BIOS).

- 1. Start hjælpeprogrammet Setup Utility (BIOS) (se Sådan startes hjælpeprogrammet Setup Utility (BIOS) på side 45).
- 2. Brug piletasterne til at vælge Main, og læg derefter mærke til din version af BIOS.

Sådan afsluttes Setup Utility (BIOS):

- 1. Anvend piletasterne til at vælge Afslut, vælg Afslut uden at gemme, og tryk derefter på enter.
- 2. Vælg Ja.

### <span id="page-55-0"></span>Download af en BIOS-opdatering

- FORSIGTIG: Hvis du vil undgå at beskadige computeren, eller at installationen mislykkes, må du kun downloade og installere en BIOS-opdatering, når computeren er sluttet til en pålidelig, ekstern strømkilde vha. vekselstrømsadapteren. Undlad at downloade eller installere en BIOS-opdatering, mens computeren kører på batteri, er sat i en dockingenhed eller tilsluttet en valgfri strømkilde. Følg nedenstående anvisninger ved download og installation:
	- Undlad at afbryde strømmen til computeren ved at tage netledningen ud af stikkontakten.
	- Undlad at lukke computeren ned eller starte slumretilstand.
	- Undlad at indsætte, fjerne, tilslutte eller frakoble enheder, kabler eller ledninger.

**BEMÆRK:** Hvis computeren er tilsluttet et netværk, bør du rådføre dia med netværksadministratoren, før du installerer softwareopdateringer, især opdateringer af system-BIOS.

1. Skriv support på startskærmen, og vælg appen HP Support Assistant.

‒ eller –

Klik på spørgsmålstegnet i meddelelsesområdet på Windows-skrivebordet yderst til højre på proceslinjen.

- 2. Klik på Updates and tune-ups (Opdateringer), og vælg derefter Check for HP updates now (Se efter HP-opgraderinger nu).
- 3. Følg anvisningerne på skærmen for at identificere din computer og få adgang til den BIOSopdatering, du vil downloade.
- 4. Følg disse trin i download-området:
	- a. Identificér den BIOS-opdatering, der er nyere end den BIOS-version, der aktuelt er installeret på computeren. Notér datoen, navnet eller anden identifikator. Du kan få brug for disse oplysninger for at finde opdateringen senere, når den er blevet downloadet til harddisken.
	- b. Følg anvisningerne på skærmen for at downloade dit valg til harddisken.

Notér stien til den placering på harddisken, som BIOS-opdateringen downloades til. Du får brug for denne sti, når du er klar til at installere opdateringen.

BIOS-installationsprocedurer varierer. Følg de anvisninger, der vises på skærmen, når du er færdig med at downloade. Hvis der ikke vises nogen anvisninger, skal du benytte følgende fremgangsmåde:

1. Skriv fil fra startskærmen, og vælg derefter Stifinder.

‒ eller –

På Windows-skrivebordet skal du højreklikke på knappen Start og derefter vælge Stifinder.

- 2. Dobbeltklik på harddiskbetegnelsen. Harddiskbetegnelsen er som regel Lokal disk (C:).
- 3. Følg stien, som du noterede tidligere, og åbn den mappe på harddisken, som indeholder opdateringen.
- 4. Dobbeltklik på filen med filtypenavnet .exe (f.eks. *filnavn*.exe).

BIOS-installationen starter.

- 5. Udfør installationen ved at følge anvisningerne på skærmen.
- **BEMÆRK:** Når der på skærmen vises en meddelelse om, at installationen er udført, kan du slette den downloadede fil fra harddisken.

# <span id="page-56-0"></span>10 Brug af HP PC Hardware Diagnostics (UEFI):

HP PC Hardware Diagnostics er et UEFI (Unified Extensible Firmware Interface), som gør det muligt at køre diagnostiske test for at afgøre, om computerens hardwaren fungerer korrekt. Værktøjet kører uden for operativsystemet, så det kan isolere hardwarefejl pga. problemer der er forårsaget af operativsystemet eller andre softwarekomponenter.

Sådan startes HP PC Hardware Diagnostics (UEFI):

1. Tænd for eller genstart computeren, tryk hurtigt på esc, og tryk derefter på f2.

BIOS'en søger på tre steder efter diagnoseværktøjerne i følgende rækkefølge:

- a. Tilsluttet USB-drev
- **BEMÆRK:** Du kan finde flere oplysninger om download af HP PC Hardware Diagnosticsværktøjet (UEFI) til et USB-drev under Download af HP PC Hardware Diagnostics (UEFI) til en USB-enhed på side 47.
- b. Harddisk
- c. BIOS
- 2. Når diagnoseværktøjet åbner, skal du bruge piletasterne på tastaturet til at vælge den type diagnostiske test, du vil køre, og følg derefter anvisningerne på skærmen.

**BEMÆRK:** Hvis du bliver nødt til at stoppe en diagnostisk test, skal du trykke på esc.

## Download af HP PC Hardware Diagnostics (UEFI) til en USBenhed

**BEMÆRK:** Vejledning til, hvordan du downloader HP PC Hardware Diagnostics (UEFI) findes kun på engelsk.

Der er to måder til at downloade HP PC Hardware Diagnostics til en USB-enhed:

Valgmulighed 1: HP PC Diagnostics hjemmesiden - Giver adgang til den nyeste UEFI-version

- 1. Gå til [http://hp.com/go/techcenter/pcdiags.](http://hp.com/go/techcenter/pcdiags)
- 2. Klik på linket UEFI Download og vælg derefter Run (Kør).

Valgmulighed 2: Siderne Support og Drivere - Her kan du downloade tidligere og nyere versioner af drivere til et bestemt produkt

- 1. Gå til<http://www.hp.com>.
- 2. Peg på Support, placeret øverst på siden, og klik derefter på Download drivere.
- 3. Angiv produktnavnet i tekstfeltet, og klik derefter på Gå.

- eller -

Klik på Find nu for at lade HP finde dit produkt automatisk.

4. Vælg computermodellen, og vælg derefter dit operativsystem.

#### 5. I diagnosticeringsafsnittet skal du klikke på HP UEFI Support Environment.

– eller –

Klik på Download, og vælg derefter Run (Kør).

# <span id="page-58-0"></span>11 Sikkerhedskopiering, gendannelse og genoprettelse

Dette kapitel indeholder oplysninger om følgende processer. Oplysningerne i dette kapitel er standardprocedure for de fleste modeller.

- Oprettelse af gendannelsesmedier og sikkerhedskopier
- Gendannelse og genoprettelse af systemet

Se HP Support Assistant, hvis du vil have flere oplysninger.

- **▲** Skriv support på startskærmen, og vælg appen HP Support Assistant.
	- eller -

Klik på spørgsmålstegnet i meddelelsesområdet på Windows-skrivebordet yderst til højre på proceslinjen.

## Oprettelse af gendannelsesmedier og sikkerhedskopier (kun udvalgte modeller)

Brug HP Recovery Manager, når du har opsat computeren, til at oprette HP Recovery-medier. I dette oprettes der en sikkerhedskopi af HP Recovery-partitionen på computeren. Sikkerhedskopien kan bruges til at geninstallere det oprindelige operativsystem i tilfælde, hvor harddisken er ødelagt eller er blevet udskiftet.

Oplysninger om oprettelse af gendannelsesmedier finder du i Oprettelse af HP Recovery-medier (kun udvalgte modeller) på side 49. Du finder oplysninger om tilgængelige valgmuligheder for genoprettelse ved hjælp af gendannelsesmedier i [Genoprettelse ved hjælp af HP Recovery-](#page-60-0)[Manager \(kun udvalgte modeller\) på side 51](#page-60-0)

● Brug Windows-værktøjer til at oprette punkter for systemgendannelse og oprette sikkerhedskopieringer af personlige oplysninger.

### Oprettelse af HP Recovery-medier (kun udvalgte modeller)

HP Recovery Manager er et softwareprogram, der gør det muligt for dig at oprette genoprettelsesmedier, efter du har konfigureret computeren. HP Recovery-medier kan bruges til at udføre en systemgenoprettelse, hvis harddisken bliver ødelagt. Systemgenoprettelsen geninstallerer det oprindelige operativsystem og de softwareprogrammer, der blev installeret fra fabrikken og konfigurerer derefter indstillingerne for programmerne. HP Recovery-medier kan også bruges til at tilpasse systemet eller genoprette fabriksbilledet hvis du udskifter harddisken.

- Der kan kun oprettes et sæt HP Recovery-medier. Pas godt på disse genoprettelsesværktøjer, og opbevar dem et sikkert sted.
- HP Recovery Manager undersøger computeren og fastsætter den påkrævede lagerkapacitet for USB-flashdrevet eller det antal tomme dvd-diske, der vil være påkrævet.
- Hvis du vil oprette genoprettelsesdiske, skal din computer være udstyret med et optisk drev med dvd-skrivefunktionalitet, og du skal kun bruge dvd-r-, dvd+r-, dvd-r dl-og dvd+r dl-diske af høj kvalitet. Brug ikke læse- og genskrivbare diske, f.eks. cd±rw, dvd±rw og double-layer dvd±rw-

<span id="page-59-0"></span>eller bd-re (genskrivbare Blu-ray-diske). De er ikke kompatible med HP Recovery Managersoftwaren. Du kan også bruge et tomt USB-flashdrev af høj kvalitet.

- Hvis din computer ikke indeholder et integreret, optisk drev med dvd-skrivefunktioner, kan du bruge et valgfrit eksternt, optisk drev (købes separat) til at oprette genoprettelsesdiske, eller du kan hente genoprettelsesdiske på fra support. Se brochuren Telefonnumre verden over, som fulgte med computeren. Du kan også finde kontaktoplysninger på HP's websted. Gå til <http://www.hp.com/support>, vælg dit land eller region, og følg anvisningerne på skærmen. Hvis du bruger et eksternt optisk drev, skal det tilsluttes direkte til en USB-port på computeren. Drevet kan ikke tilsluttes en USB-port på en ekstern enhed, f.eks. en USB-hub.
- Kontrollér, at computeren er tilsluttet vekselstrøm, før du begynder at oprette genoprettelsesmedier.
- Oprettelsesprocessen kan vare over en time. Afbryd ikke oprettelsesprocessen.
- Hvis det er nødvendigt, kan du afslutte programmet, før du er færdig med at oprette alle genoprettelses-dvd'erne. HP Recovery Manager brænder den aktuelle DVD færdig. Næste gang du åbner HP Recovery Manager, vil du blive spurgt, om du vil fortsætte med at brænde de resterende diske.

For at oprette HP genoprettelsesmedier:

- 1. Skriv genopret på startskærmen, og vælg derefter HP Recovery Manager.
- 2. Vælg Oprettelse af genoprettelsesmedier, og følg anvisningerne på skærmen.

Se [Genoprettelse ved hjælp af HP Recovery-Manager \(kun udvalgte modeller\) på side 51,](#page-60-0) hvis du nogensinde får brug for at gendanne systemet.

#### Brug af Windows-værktøjer

Du kan oprette systemgendannelsespunkter og oprette sikkerhedskopier af personlige oplysninger ved hjælp af Windows-værktøjerne.

**A** Skriv hjælp fra startskærmen, og vælg derefter Hjælp og support.

‒ eller –

Klik på spørgsmålstegnet i meddelelsesområdet på Windows-skrivebordet yderst til højre på proceslinjen.

Du kan finde flere oplysninger og vejledningstrin i Hjælp og support.

# Gendannelse og genoprettelse (kun udvalgte modeller)

Der er flere muligheder for at genoprette systemet. Vælg den metode, der passer bedst til din situation og ekspertiseniveau:

- Windows tilbyder flere muligheder for at gendanne fra backup, opdatere computeren og nulstille computeren til dens oprindelige tilstand. Du kan finde flere oplysninger og vejledningstrin i Hjælp og support.
	- ▲ Skriv hjælp fra startskærmen, og vælg derefter Hjælp og support.

‒ eller –

Klik på spørgsmålstegnet i meddelelsesområdet på Windows-skrivebordet yderst til højre på proceslinjen.

- <span id="page-60-0"></span>Hvis du har brug for at afhjælpe et problem med et forudinstalleret program eller en forudinstalleret driver på udvalgte modeller, skal du bruge indstillingen Drivers and Applications Reinstall (Geninstallation af drivere og programmer) i HP Recovery Manager til at geninstallere de individuelle programmer eller drivere.
	- ▲ Skriv genoprettelse på startskærmen, vælg HP Recovery Manager, vælg derefter Drivers and Applications Reinstall (Geninstallation af drivere og programmer), og følg derefter anvisningerne på skærmen.
- Hvis du på udvalgte modeller ønsker at nulstille din computer ved brug af et minimeret billede, kan du vælge indstillingen HP Minimized Image Recovery fra HP Recovery-partitionen eller fra HP Recovery-medierne. Minimized Image Recovery installerer kun drivere og hardwareaktiverende programmer. Andre programmer, der er inkluderet i billedet fortsætter med at være tilgængelige til installation igennem indstillingen (Geninstallation af drivere og programmer) i HP Recovery Manager.

Se Genoprettelse ved hjælp af HP Recovery-Manager (kun udvalgte modeller) på side 51 for at få flere oplysninger.

- Hvis du på udvalgte modeller ønsker at genoprette den originale partitionering og det indhold, som computeren blev leveret med fra fabrikken, kan du vælge indstillingen System Recovery fra HP gendannelsespartitionen eller bruge det HP-genoprettelsesmedie, som du har oprettet. Se Genoprettelse ved hjælp af HP Recovery-Manager (kun udvalgte modeller) på side 51 for at få flere oplysninger. Se [Oprettelse af HP Recovery-medier \(kun udvalgte modeller\) på side 49,](#page-58-0) hvis du ikke allerede har oprettet genoprettelsesmedier
- Hvis du, på udvalgte modeller, har udskiftet harddisken, kan du bruge indstillingen Fabriksnulstilling på HP Recovery-medierne til at genoprette fabriksbilledet på det nye drev. Se Genoprettelse ved hjælp af HP Recovery-Manager (kun udvalgte modeller) på side 51 for at få flere oplysninger.

### Genoprettelse ved hjælp af HP Recovery-Manager (kun udvalgte modeller)

HP Recovery Manager-softwaren gør det muligt at gendanne computeren til dens oprindelige fabrikstilstand ved hjælp af de HP genoprettelsesmedier, som du har oprettet, eller ved hjælp af HP Recovery-partitionen (kun udvalgte modeller). Se [Oprettelse af HP Recovery-medier \(kun udvalgte](#page-58-0)  [modeller\) på side 49,](#page-58-0) hvis du ikke allerede har oprettet genoprettelsesmedier

Hvis du bruger HP Recovery-medier, kan du vælge blandt følgende genoprettelsesmuligheder:

- Systemgendannelse Geninstallerer det oprindelige operativsystem og konfigurerer derefter indstillingerne til de programmer, der blev installeret på fabrikken.
- Minimeret billedgenoprettelse (kun udvalgte modeller) Geninstallerer operativsystemet og alle hardwarerelaterede drivere og programmer, men ikke andre softwareprogrammer.
- Nulstil til fabriksindstillinger (kun udvalgte modeller) Gendanner computeren til den oprindelige fabrikstilstand ved at slette alle oplysninger fra harddisken og genoprette partitionerne. Derefter geninstallerer den operativsystemet og den software, der blev installeret fra fabrikken.

HP Recovery-partition (kun udvalgte modeller) tillader Systemgendannelse og Gendannelse af minimeret billede.

#### <span id="page-61-0"></span>Hvad du har brug for at vide

- HP Recovery Manager genopretter kun software, der er installeret fra fabrikken. Software, der ikke er leveret sammen med computeren, skal enten downloades fra producentens websted eller geninstalleres fra det medie, producenten har leveret.
- **IZ VIGTIGT:** Genoprettelse via HP Recovery Manager skal bruges som sidste forsøg på at løse problemer.
- Der skal bruges HP Recovery-medier (kun udvalgte modeller), hvis der er fejl på computerens harddisk. Se [Oprettelse af HP Recovery-medier \(kun udvalgte modeller\) på side 49](#page-58-0), hvis du ikke allerede har oprettet genoprettelsesmedier
- Du skal bruge HP Recovery-medier (kun udvalgte modeller) for at kunne bruge indstillingen Fabriksnulstilling. Se [Oprettelse af HP Recovery-medier \(kun udvalgte modeller\) på side 49,](#page-58-0) hvis du ikke allerede har oprettet genoprettelsesmedier
- Hvis HP Recovery-mediet (kun udvalgte modeller) ikke fungerer, kan du hente genoprettelsesmedier til systemet fra support. Se brochuren Telefonnumre verden over, som fulgte med computeren. Du kan også finde kontaktoplysninger på HP's websted. Gå til <http://www.hp.com/support>, vælg dit land eller region, og følg anvisningerne på skærmen.

**MIGTIGT:** HP Recovery Manager sikkerhedskopierer ikke automatisk dine personlige data. Før du bruger starter genoprettelse, skal du sikkerhedskopiere alle personlige data, du vil bevare.

#### Brug af HP Recovery-partitionen (kun udvalgte modeller)

Med HP Recovery-partitionen (kun på visse modeller) kan du foretage systemgenoprettelse eller genoprette et minimeret billede uden brug af genoprettelsesdiske eller et USBgenoprettelsesflashdrev. Denne type genoprettelse kan kun bruges, hvis harddisken stadig fungerer.

Sådan startes HP Recovery Manager fra HP Recovery-partitionen:

- 1. Skriv genopret i startskærmen, vælg Recovery Manager og vælg derefter HP Recovery Environment.
- 2. Vælg Fejlfinding i menuen med startindstillinger.
- 3. Vælg Recovery Manager, og følg derefter anvisningerne på skærmen.

#### Brug af HP genoprettelsesmedier til genoprettelse

Du kan bruge HP Recovery-medier for at genoprette det oprindelige system. Du kan bruge denne metode, hvis dit system ikke har en HP Recovery-partition, eller hvis harddisken ikke virker korrekt.

- 1. Sikkerhedskopiér alle personlige filer, hvis det er muligt.
- 2. Indsæt det HP genoprettelsesmedie, du oprettede, og genstart computeren.
- **BEMÆRK:** Hvis computeren ikke automatisk genstarter i HP Recovery Manager, skal computerens startrækkefølge ændres. Se Ændring af startrækkefølgen for computeren: på side 52.
- 3. Følg anvisningerne på skærmen.

#### Ændring af startrækkefølgen for computeren:

Hvis computeren ikke genstarter i HP Recovery Manager, kan du ændre computerens opstartsrækkefølge, som er enhedernes rækkefølge, hvor computeren søger efter startoplysninger. Du kan angive, at et optisk drev eller et USB-flashdrev bør kontrolleres først.

Sådan ændres startrækkefølgen:

- 1. Indsæt den HP Recovery-disk, du har oprettet.
- 2. Genstart computeren, tryk hurtigt på esc, og tryk derefter på f9 for startmuligheder.
- 3. Vælg det optiske drev eller USB-flashdrev, du vil starte fra.
- 4. Følg anvisningerne på skærmen.

# <span id="page-63-0"></span>12 Specifikationer

# Indgangseffekt

Oplysningerne om strøm i dette afsnit kan være nyttige, hvis du har planer om at rejse til udlandet med computeren.

Computeren kører på jævnstrøm, som kan leveres via en vekselstrøms- eller jævnstrømskilde. Vekselstrømskilden skal have en mærkelast på 100–240 V, 50–60 Hz. Selvom computeren kan forsynes med strøm via en selvstændig jævnstrømskilde, anbefales det, at den kun forsynes med strøm via en vekselstrømsadapter eller en jævnstrømskilde, der er leveret og godkendt af HP til brug for denne computer.

Computeren kan køre på jævnstrøm inden for følgende specifikationer. Driftsspænding og -strøm varierer efter platform.

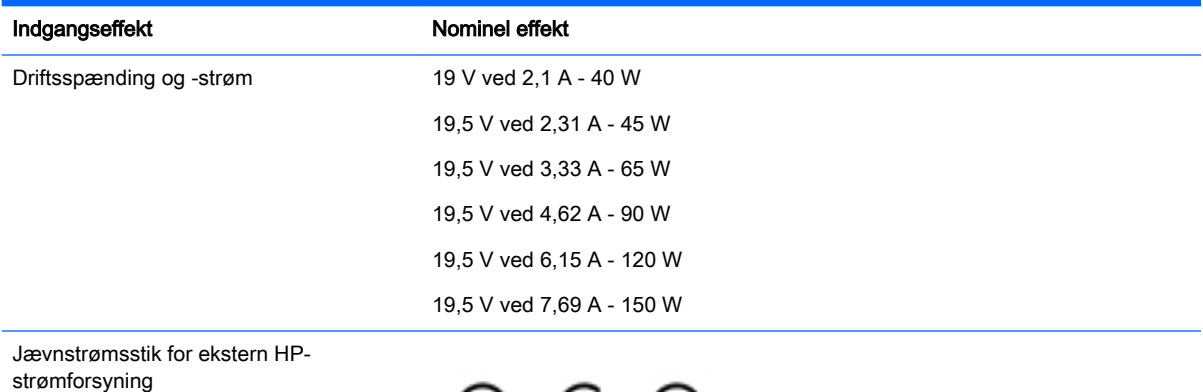

(+

**BEMÆRK:** Dette produkt er udviklet til it-strømsystemer i Norge med en fase til fase-spænding, der ikke overstiger 240 V rms.

(⊷

**BEMÆRK:** Computerens driftsspænding og strøm kan ses på systemets mærkat med lovgivningsmæssige oplysninger.

# <span id="page-64-0"></span>Driftsmiljø

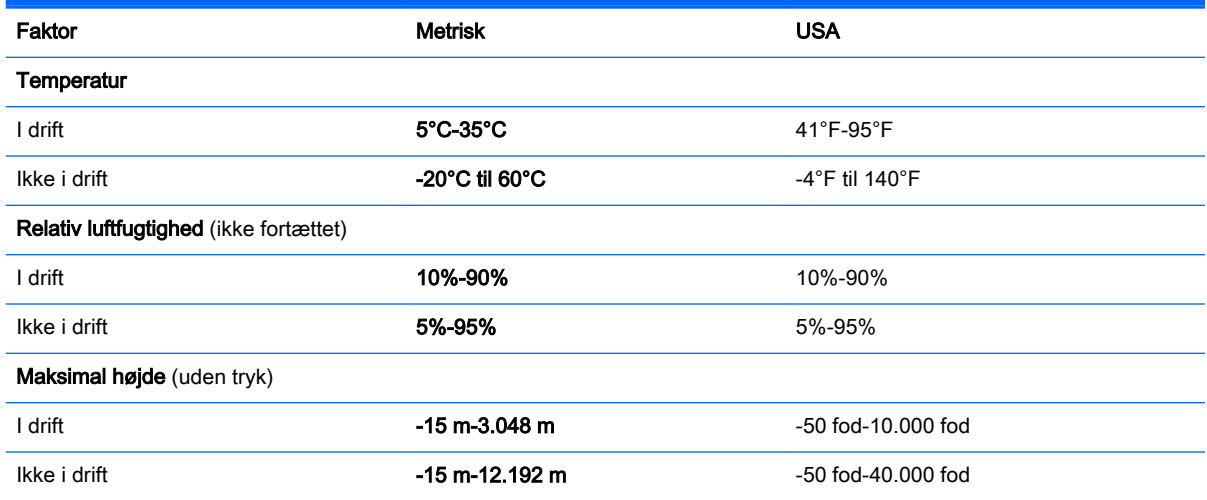

# <span id="page-65-0"></span>13 Elektrostatisk udledning

Elektrostatisk udledning er udledningen af statisk elektricitet, når to objekter kommer i kontakt med hinanden, f.eks. det stød, du kan få, hvis du går over et gulvtæppe og derefter rører ved et metaldørhåndtag.

En udledning af statisk elektricitet fra finger og andre elektrostatiske ledere kan beskadige elektronikkomponenter. Hvis du vil forhindre beskadigelse af computeren eller et drev eller tab af data, skal du overholde følgende forholdsregler:

- Hvis vejledningen til fjernelse eller installation angiver, at du skal frakoble strømmen til computeren, skal du først sikre dig, at den har korrekt jordforbindelse.
- Lad komponenterne blive de relevante steder, før du er klar til at installere dem.
- Undgå at berøre stifter, kabler og kredsløb. Berør elektronikkomponenter så lidt som muligt.
- Brug ikke-magnetisk værktøj.
- Før du håndterer komponenter, skal du sørge for at aflade statisk elektricitet ved at berøre en umalet metaloverflade.
- Hvis du fjerner en komponent, skal du lægge den i en dertil indrettet beholder.

# <span id="page-66-0"></span>Indeks

#### A

Adgangskoder Hjælpeprogrammet Setup Utility (BIOS) [41](#page-50-0) Windows [40](#page-49-0) Adgangskoder i Setup Utility (BIOS) [41](#page-50-0) Antivirussoftware, bruge [42](#page-51-0)

#### B

backup [49](#page-58-0) batteri afhjælpning af lav batterispænding [33](#page-42-0) afladning [32](#page-41-0) bortskaffe [33](#page-42-0) Finde oplysninger [32](#page-41-0) forseglet fra fabrikken [31](#page-40-0) kan udskiftes af brugeren [31](#page-40-0) opbevare [33](#page-42-0) strømbesparelse [32](#page-41-0) batterilås, identificere [6](#page-15-0) Batterioplysninger, finde [32](#page-41-0) batterirum, identificere [6](#page-15-0) batteristrøm [31](#page-40-0) batteritemperatur [33](#page-42-0) Batteriudløserknap, identificere [6](#page-15-0) Beats Audio [20](#page-29-0) Beats Audio-genvejstast [20](#page-29-0) bedste fremgangsmåder [1](#page-10-0) berøringsskærmbevægelse, glid med en finger [27](#page-36-0) Bevægelser på TouchPad'en og berøringsskærmen rulning med to fingre [25](#page-34-0) strygning fra højre kant [26](#page-35-0) strygning fra venstre kant [27](#page-36-0) strygning fra øverste kant og strygning fra nederste kant [27](#page-36-0) tofinger-klik [26](#page-35-0) tofinger-knibe/zoom [26](#page-35-0) tryk [25](#page-34-0) **BIOS** downloade en opdatering [46](#page-55-0)

fastlægge version [45](#page-54-0) opdatere [45](#page-54-0) start af hjælpeprogrammet Setup Utility [45](#page-54-0) Bluetooth-enhed [14,](#page-23-0) [17](#page-26-0) Bluetooth-mærkat [13](#page-22-0) Bluetooth-rum, identificering [6](#page-15-0) brug af tastatur og mus [28](#page-37-0) brug af TouchPad [25](#page-34-0) Bruge adgangskoder [40](#page-49-0) bruge ekstern vekselstrøm [34](#page-43-0)

#### C

certificeringsmærkat for trådløs [13](#page-22-0) computer, rejse [33](#page-42-0)

#### D

Diskdefragmenteringssoftware [36](#page-45-0) Diskoprydningssoftware [36](#page-45-0) **DisplayPort** identificere [6](#page-15-0) tilslutte [23](#page-32-0) Driftsmiljø [55](#page-64-0) Dvaletilstand afslutte [30](#page-39-0) starte [30](#page-39-0)

#### E

ekstern skærmport, identificere [6](#page-15-0) ekstern vekselstrøm, bruge [34](#page-43-0) ekstra batteristik, identificere [5](#page-14-0) Elektrostatisk udledning [56](#page-65-0) esc-tast, identificere [6](#page-15-0)

### F

fingeraftryk, registrere [41](#page-50-0) fingeraftrykslæser bruge [41](#page-50-0) identificere [6](#page-15-0) Firewallsoftware [42](#page-51-0) fn-tast, identificere [6](#page-15-0) forbindelseskomponent til dockingenhed, identificere [6](#page-15-0) forsendelse af computeren [38](#page-47-0)

### G

genoprette indstillinger [50](#page-59-0) starte [52](#page-61-0) genoprettelse brug af HP genoprettelsesmedier [50](#page-59-0) diske [50,](#page-59-0) [52](#page-61-0) HP Recovery Manager [51](#page-60-0) medier [52](#page-61-0) system [51](#page-60-0) understøttede diske [50](#page-59-0) USB-flashdrev [52](#page-61-0) genoprettelse af minimeret billede [52](#page-61-0) genoprettelse af oprindeligt system [51](#page-60-0) genoprettelsesmedie oprettelse [49](#page-58-0) genoprettelsesmedier oprettelse vha. HP Recovery Manager [50](#page-59-0) glid med en finger-bevægelse på berøringsskærm [27](#page-36-0)

### H

handlingstaster [11](#page-20-0) identificere [5](#page-14-0) HD-enheder, tilslutte [21](#page-30-0), [23](#page-32-0), [24](#page-33-0) HDMI, konfigurere lyd [22](#page-31-0) HDMI-port identificere [7](#page-16-0) tilslutning [21](#page-30-0) headset, tilslutte [20](#page-29-0) hovedtelefoner, tilslutte [19](#page-28-0) HP Apps Store, besøge [1](#page-10-0) HP genoprettelsesmedier genoprettelse [52](#page-61-0) HP PC Hardware Diagnostics (UEFI) downloade [47](#page-56-0)

HP Recovery Manager afhjælpe startproblemer [52](#page-61-0) starte [52](#page-61-0) HP Recovery-medier oprettelse [49](#page-58-0) HP Recovery-partition genoprette [52](#page-61-0) HP-ressourcer [2](#page-11-0) HP Triple Bass Reflex-subwoofer, identificere [7](#page-16-0) hukommelseskort, identificere [7](#page-16-0) hukommelseskortlæser, identificere [7](#page-16-0) højre kontrolzone, identificere [8](#page-17-0) Højttalere identificere [9](#page-18-0) tilslutning [19](#page-28-0)

#### I

i bunden [13](#page-22-0) indbygget skærmknap, identificere [7](#page-16-0) Indgangseffekt [54](#page-63-0) Indstille adgangskodebeskyttelse ved vækning [30](#page-39-0) indstillinger af strømstyring, brug af [30](#page-39-0) installation kritiske sikkerhedsopdateringer [42](#page-51-0) Installere valgfri sikkerhedskabellås [43](#page-52-0) integreret, numerisk tastatur, identificere [7](#page-16-0) interne mikrofoner, identificere [7](#page-16-0) Internetsikkerhedssoftware, bruge [42](#page-51-0)

#### K

Knappen Trådløs [14](#page-23-0) knapper høire TouchPad [8](#page-17-0) strøm [7](#page-16-0) venstre TouchPad [7](#page-16-0) Knapper til trådløs knap [14](#page-23-0) operativsystem [14](#page-23-0) Wireless Assistant, software [14](#page-23-0) komponenter [5](#page-14-0)

Kom rigtigt i gang [1](#page-10-0) Kontrolpanel til Beats Audio [20](#page-29-0) kontrolzone højre [8](#page-17-0) venstre [7](#page-16-0) kortholdere hukommelseskortlæser [7](#page-16-0) kritiske sikkerhedsopdateringer, installation af [42](#page-51-0)

#### L

lovgivningsmæssige oplysninger certificeringsmærkater for trådløs [13](#page-22-0) mærkat med lovgivningsmæssige oplysninger [13](#page-22-0) lydindgang (mikrofon), identificere [5](#page-14-0) lydudgang (hovedtelefon), identificere [5](#page-14-0) lydudgangsstik (hovedtelefon)/ lydindgangsstik (mikrofon), identificere [6](#page-15-0) Lysdiode for caps lock, identificere [6](#page-15-0) Lysdiode for harddisk, identificere [7](#page-16-0) lysdiode for lydløs, identificere [7](#page-16-0) Lysdiode for TouchPad, identificere [9](#page-18-0) Lysdiode for trådløs [14](#page-23-0) lysdiode for trådløs [10](#page-19-0) Lysdiode for vekselstrømsadapter, identificere [5](#page-14-0) lysdiode for webkamera, identificere [10](#page-19-0) lysdioder Caps Lock [6](#page-15-0) harddisk [7](#page-16-0) lydløs [7](#page-16-0) RJ-45-status (netværk) [8](#page-17-0) strøm [8](#page-17-0) TouchPad [9](#page-18-0) trådløs [10](#page-19-0) Vekselstrømsadapter [5](#page-14-0) webkamera [10](#page-19-0) lysdioder for strøm, identificere [8](#page-17-0) lær din computer at kende [4](#page-13-0)

Låseknapper batteri, udløse [6](#page-15-0) servicedæksel, udløse [9](#page-18-0)

#### M

medie, dele [18](#page-27-0) mikrofon, tilslutte [20](#page-29-0) minimeret billede, gendanne [51](#page-60-0) Miracast [24](#page-33-0) mus, ekstern angive indstillinger [25](#page-34-0) mærkater Bluetooth [13](#page-22-0) certificering for trådløs [13](#page-22-0) lovgivningsmæssige [13](#page-22-0) Microsoft Ægthedsbevis [13](#page-22-0) serienummer [12](#page-21-0) service [12](#page-21-0) WLAN [13](#page-22-0)

#### N

nedlukning [35](#page-44-0) netværksstik, identificere [8](#page-17-0)

#### O

Offentlig WLAN-forbindelse [15](#page-24-0) Opbevare et batteri [33](#page-42-0) opdatering af programmer og drivere [36](#page-45-0) Oprette forbindelse til et WLAN [15](#page-24-0) opstartsrækkefølge ændre [52](#page-61-0) optisk drev, identificere [7](#page-16-0)

#### P

porte DisplayPort [6](#page-15-0) ekstern skærm [6,](#page-15-0) [21](#page-30-0) HDMI [7](#page-16-0), [21,](#page-30-0) [23](#page-32-0) Miracast [24](#page-33-0) USB 2.0 [9](#page-18-0) USB 2.0-opladning (strømforsynet) [9](#page-18-0) USB 3.0 [9](#page-18-0) USB 3.0 (strømforsynet) opladning [9](#page-18-0) VGA [21](#page-30-0) port til ekstern skærm [21](#page-30-0) produktnavn og -nummer, computer [12](#page-21-0)

punkt for systemgendannelse oprettelse [50](#page-59-0) punkt for systemgendannelse,, opretter [49](#page-58-0)

#### R

rejse med computeren [13,](#page-22-0) [33](#page-42-0), [38](#page-47-0) Rengøring af computeren [37](#page-46-0) RJ-45-stik (netværk), identificere [8](#page-17-0) rulning med to fingre-bevægelse på TouchPad og berøringsskærm [25](#page-34-0) rum, batteri [6](#page-15-0)

#### S

serienummer [12](#page-21-0) Serienummer, computer [12](#page-21-0) servicedæksel, identificere [8](#page-17-0) servicemærkater, placering [12](#page-21-0) Sikkerhedskabellås, installere [43](#page-52-0) Sikkerhedskopiering af software og oplysninger [43](#page-52-0) SIM-åbning, identificere [9](#page-18-0) slettede filer, gendanne [50](#page-59-0) slots SIM [9](#page-18-0) slukke computeren [35](#page-44-0) Slumre afslutte [29](#page-38-0) starte [29](#page-38-0) Slumre- og dvaletilstand starte [29](#page-38-0) **Software** Diskdefragmentering [36](#page-45-0) Diskoprydning [36](#page-45-0) softwareopdateringer, installere [42](#page-51-0) Start af slumre- eller dvaletilstand [29](#page-38-0) Statuslamper for RJ-45-stik (netværk), identificere [8](#page-17-0) stik lydindgang (mikrofon) [5](#page-14-0) lydudgang (hovedtelefon) [5](#page-14-0) lydudgang (hovedtelefon)/ lydindgangs (mikrofon) [6](#page-15-0) netværk [8](#page-17-0) RJ-45 (netværk) [8](#page-17-0) sikkerhedskabel [8](#page-17-0)

stik, strøm [8](#page-17-0) stik til sikkerhedskabel, identificering [8](#page-17-0) strygning fra højre kant-bevægelse på TouchPad og berøringsskærm [26](#page-35-0) strygning fra venstre kantbevægelse på TouchPad og berøringsskærm [27](#page-36-0) strygning fra øverste kant og strygning fra nederste kantbevægelse på TouchPad og berøringsskærm [27](#page-36-0) strøm batteri [31](#page-40-0) Vekselstrøm [34](#page-43-0) strømmåler, brug af [30](#page-39-0) strømstik, identificering [8](#page-17-0) systemet reagerer ikke [35](#page-44-0) systemgenoprettelse [51](#page-60-0) sådan finder du oplysninger Hardware [4](#page-13-0) software [4](#page-13-0)

#### T

tastatur og mus, bruge [28](#page-37-0) tasten Flytilstand [5,](#page-14-0) [12](#page-21-0) tasten num lock, identificere [7](#page-16-0) taster esc [6](#page-15-0) Flytilstand: [5](#page-14-0), [12](#page-21-0) fn [6](#page-15-0) handling [5](#page-14-0) num lock [7](#page-16-0) Windows [10](#page-19-0) Windows-programmer [10](#page-19-0) temperatur [33](#page-42-0) test af en vekselstrømsadapter [34](#page-43-0) tofinger-klik-bevægelse på TouchPad og berøringsskærm [26](#page-35-0) tofinger-knibe/zoom-bevægelse på TouchPad og berøringsskærm [26](#page-35-0) **TouchPad** bruge [25](#page-34-0) TouchPad, knapper [7,](#page-16-0) [8](#page-17-0) TouchPad-zone, identificerer [9](#page-18-0)

tryk-bevægelse på TouchPad'en og berøringsskærmen [25](#page-34-0) Trådløst netværk, sikre [43](#page-52-0) Trådløst netværk (WLAN) funktionsmæssig rækkevidde [16](#page-25-0) offentlig WLAN-forbindelse [15](#page-24-0) tilslutte [15](#page-24-0) WLAN-forbindelse i en virksomhed [15](#page-24-0) tænd/sluk-knap identificere [7](#page-16-0)

#### U

udløserknap til servicedæksel [9](#page-18-0) understøttede diske, gendanne [50](#page-59-0) USB 2.0-opladningsport (strømforsynet), identificere [9](#page-18-0) USB 2.0-port, identificere [9](#page-18-0) USB 3.0-opladnings(/strøm)port, identificere [9](#page-18-0) USB 3.0-port, identificere [9](#page-18-0)

#### V

Vedligeholdelse Diskdefragmentering [36](#page-45-0) Diskoprydning [36](#page-45-0) vedligeholdelse opdatering af programmer og drivere [36](#page-45-0) Vedligeholdelse af computeren [37](#page-46-0) vekselstrømsadapter, test [34](#page-43-0) venstre kontrolzone, identificere [7](#page-16-0) ventilationsåbninger, identificere [9](#page-18-0) VGA-port, tilslutning af [21](#page-30-0) Video [20](#page-29-0)

#### W

webkamera bruge [19](#page-28-0) identificere [10](#page-19-0) Windows punkt for systemgendannelse [50](#page-59-0) systemgendannelsespunkt [49](#page-58-0) Windows-adgangskoder [40](#page-49-0)

Windows-programtast, identificere [10](#page-19-0) Windows-tasten, identificere [10](#page-19-0) Windows-værktøjer bruge [50](#page-59-0) Wireless Assistant, software [14](#page-23-0) WLAN-antenner, identificere [10](#page-19-0) WLAN-enhed [13](#page-22-0) WLAN-forbindelse i en virksomhed [15](#page-24-0) WLAN-mærkat [13](#page-22-0) WWAN-enhed [16](#page-25-0)